1mmm **Applied** Microsystems **Corporation** 

XICE lnstallationGuide for Motorola 68000, 68HCOOO, 68ECOOO and 68302 Development Systems for DOS and UNIX Hosts

May 1993 P/N 922-17140-03 Copyright© 1993 Applied Microsystems Corporation All rights reserved.

 $'$ hapter  $\eta$ ncitoubow

 $3$ Dier $2$ . ,:~ s no gnilis'

 $\label{eq:2.1} \begin{array}{ll} \mathcal{E}(\mathbf{x}) = \mathcal{E}(\mathbf{x}) & \mbox{if} \quad \mathbf{x} \in \mathbb{R}^n, \\ \mbox{if} \quad \mathcal{E}(\mathbf{x}) = \mathcal{E}(\mathbf{x}) & \mbox{if} \quad \mathbf{x} \in \mathbb{R}^n, \\ \mbox{if} \quad \mathcal{E}(\mathbf{x}) = \mathcal{E}(\mathbf{x}) & \mbox{if} \quad \mathcal{E}(\mathbf{x}) = \mathcal{E}(\mathbf{x}) \end{array}$ 

 $\label{eq:2} \frac{1}{\sqrt{2}}\sum_{i=1}^N\left(\frac{1}{\sqrt{2}}\right)^2\left(\frac{1}{\sqrt{2}}\right)^2\left(\frac{1}{\sqrt{2}}\right)^2.$ 

 $\{\omega_{\alpha}\}_{\alpha\in\mathbb{N}}$  .

IBM XT and IBM AT are trademarks of IBM Corporation

Microsoft and MS-DOS™ are trademarks of Microsoft Corporation.

Microtec is a registered trademarks of Microtec Research, Inc.

SPARC, SPARCstation, Sun, Sun-3, Sun-4, NFS, and PC-NFS are trademarks o Microsystems, Inc.

UNIX is a registered trademark of AT&T.

.<br>The contract of the company of the supervisor of the contract of the contract of the contract of the contract of the contract of the contract of the contract of the contract of the contract of the contract of the contrac

 $\frac{1}{2}$  . The contract of the contract of the contract of the contract of the contract of the contract of the contract of the contract of the contract of the contract of the contract of the contract of the contract of t

n de la provincia de la provincia de la provincia de la provincia de la provincia de la provincia de la provincia<br>La provincia de la provincia de la provincia de la provincia de la provincia de la provincia de la provinci  $\label{eq:2.1} \mathcal{L} = \mathcal{L} \left( \mathcal{L} \right) \left( \mathcal{L} \right) \left( \mathcal$ 

VALIDATE is a registered tradmark of Applied Microsystems Corporation

# I **Contents**

# **Chapter 1 Introduction**

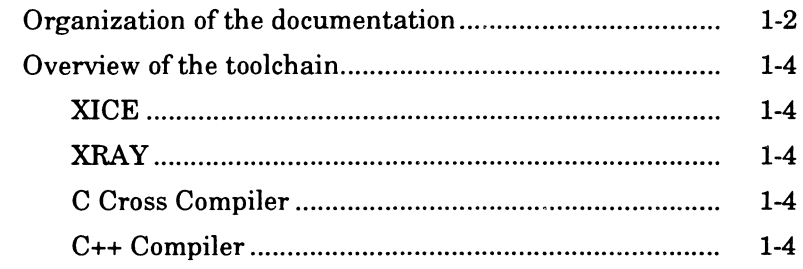

ċ

 $\mathbf i$ 

# **Chapter2 Installing on a Sun Workstation**

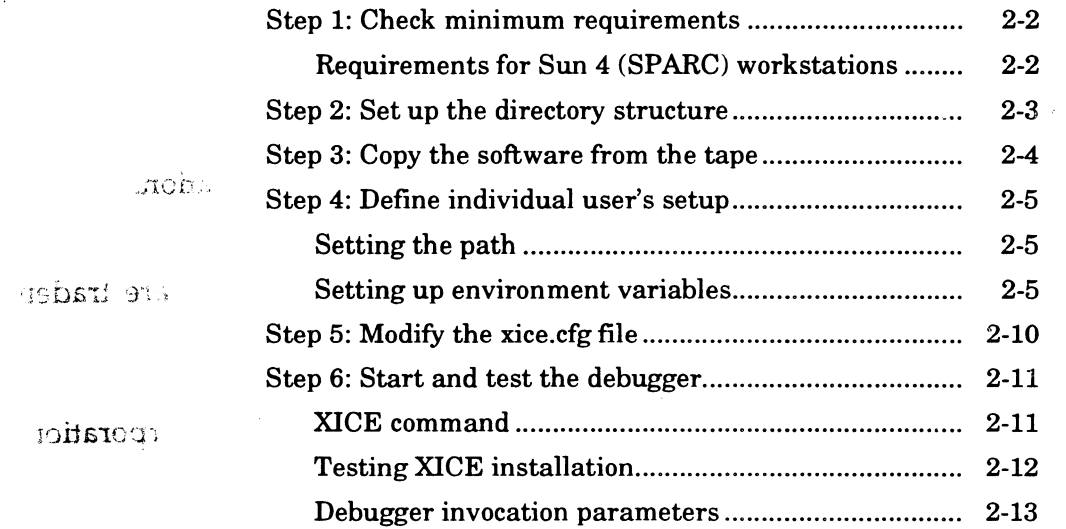

# **Chapter3 Installing on a PC**

A *xibnel* 1291dLJ,;

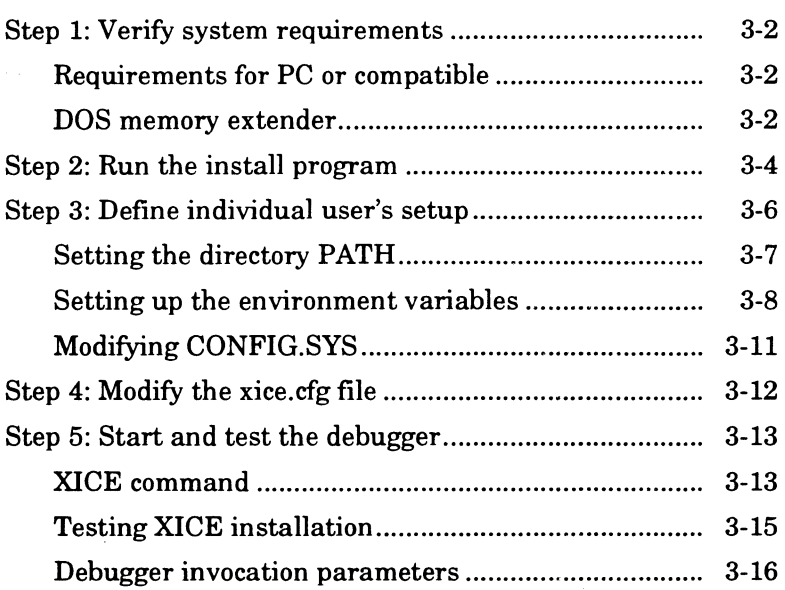

# **Appendix A XICE.CFG for the 68000/HCOOO/EC000/302 Emulators**

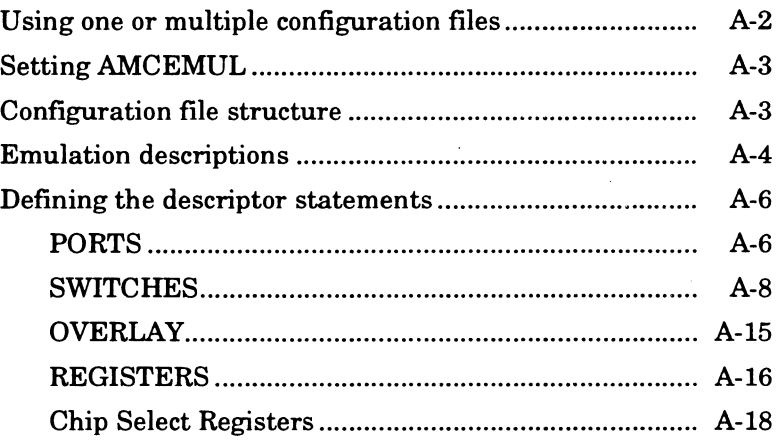

# **AppendixB Troubleshooting**

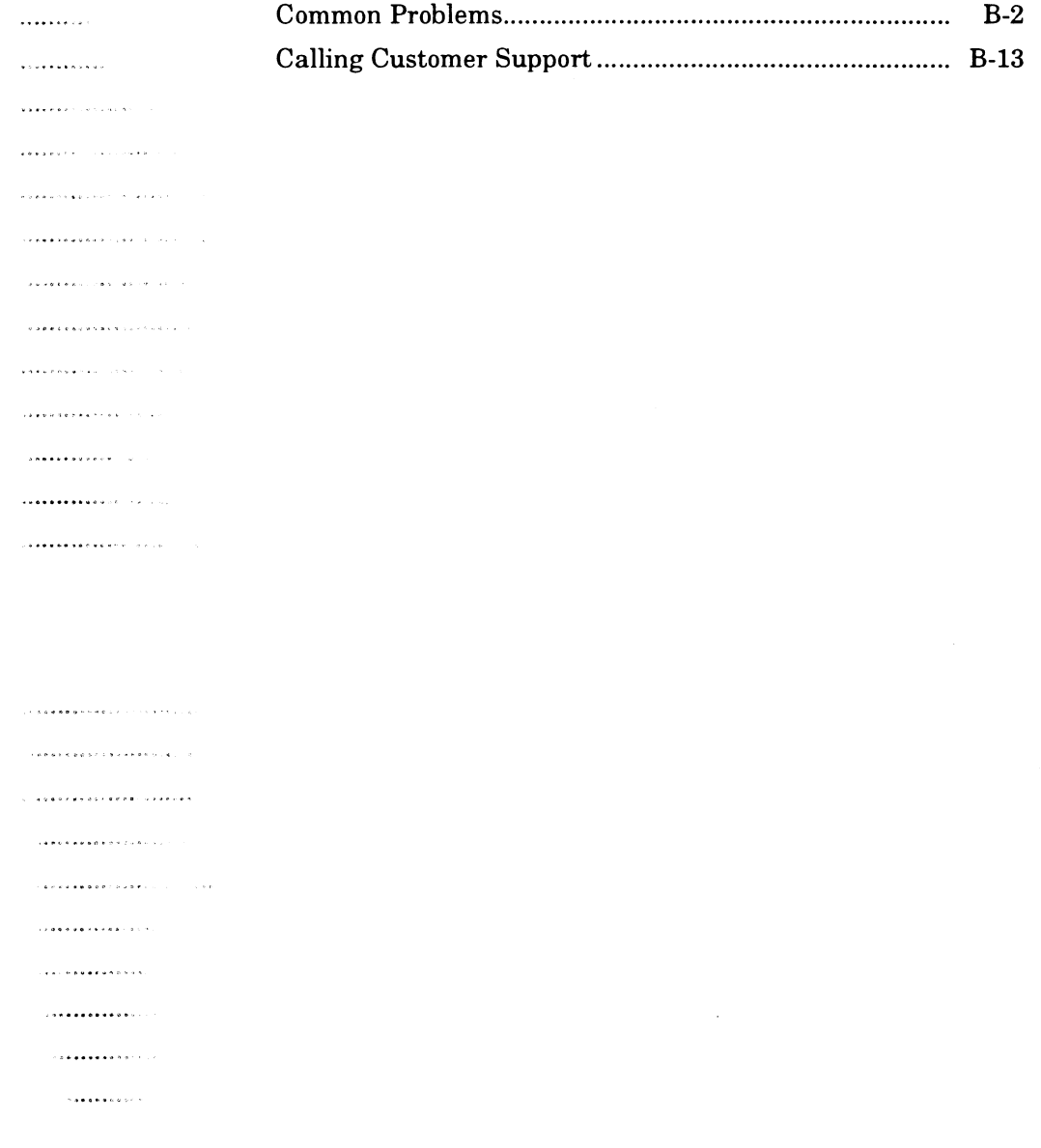

 $\label{eq:2.1} \begin{split} \mathcal{L}_{\text{max}} &= \frac{1}{2} \sum_{i=1}^{N} \frac{d_i}{dt} \mathcal{L}_{\text{max}} \\ \mathcal{L}_{\text{max}} &= \frac{1}{2} \sum_{i=1}^{N} \frac{d_i}{dt} \mathcal{L}_{\text{max}} \\ \mathcal{L}_{\text{max}} &= \frac{1}{2} \sum_{i=1}^{N} \frac{d_i}{dt} \mathcal{L}_{\text{max}} \\ \mathcal{L}_{\text{max}} &= \frac{1}{2} \sum_{i=1}^{N} \frac{d_i}{dt} \mathcal{L}_{\text{max}} \\ \mathcal{L}_{\text{max$ 

**Note** 

# **Chapter 1**<br> **Introduction**

This installation guide explains how to set up the Applied Microsystems XICE debugger.

The XICE debugger software is shipped on its own medium. If you also purchased the Microtec Research language tools or XRAY simulator from Applied Microsystems, they are shipped on separate medium from the XICE debugger.

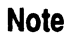

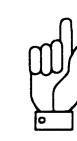

Use this manual, the *XICE Installation Guide,* for XICE installations. Installation instructions for the language tools and the XRAY simulator are packaged with the compiler/ assembler and the XRAY simulator. Use the *Flexible License Manager Installation Guide* (Sun only) and the installation guides in Debugger Volume 1 (XRAY simulator), MCC (compiler/assembler), or CCC (C++ preprocessor) if you are installing those components.

The installation processes for the XICE debugger and the language tools are independent and either may be performed first. XICE installation may be performed by the user. Some installation steps for the Sun language tools/simulator and Flexible License Manager are best performed by the system administrator.

# **Organization of the documentation**

This manual covers XICE debugger installation for PCs and compatibles and Sun workstations. This manual is organized as follows:

 $\frac{1}{2}$ 

Chapter 1: Introduction describes the organization of the documentation and provides an overview of the toolchain.

Chapter 2: Installing on a Sun Workstation gives the host requirements and covers the steps for installing the debugger software and for setting up the user environment on a Sun workstation.

Chapter 3: Installing on a PC gives the host requirements and covers the steps for installing the debugger software and for setting up the user environment on a PC.

Appendix A: XICE.CFG gives the information necessary for defining the emulator and debugger default operational states in the xice.cfg file.

Appendix B: Troubleshooting covers common problems that occur during installation and initial use of XICE.

The other toolchain manuals that you may have received are as follows:

- o *XICE Supplement*
- o *XRAY Documentation Set*
- o *MCC Documentation Set*
- o *ASM Documentation Set*
- o CCC *Documentation Set*
- o *Flexible License Manager Installation Guide* (for Sun installations of language tools and simulator)j
- o The *EL 1600 Hardware Setup and Reference Guide* specific to your emulator

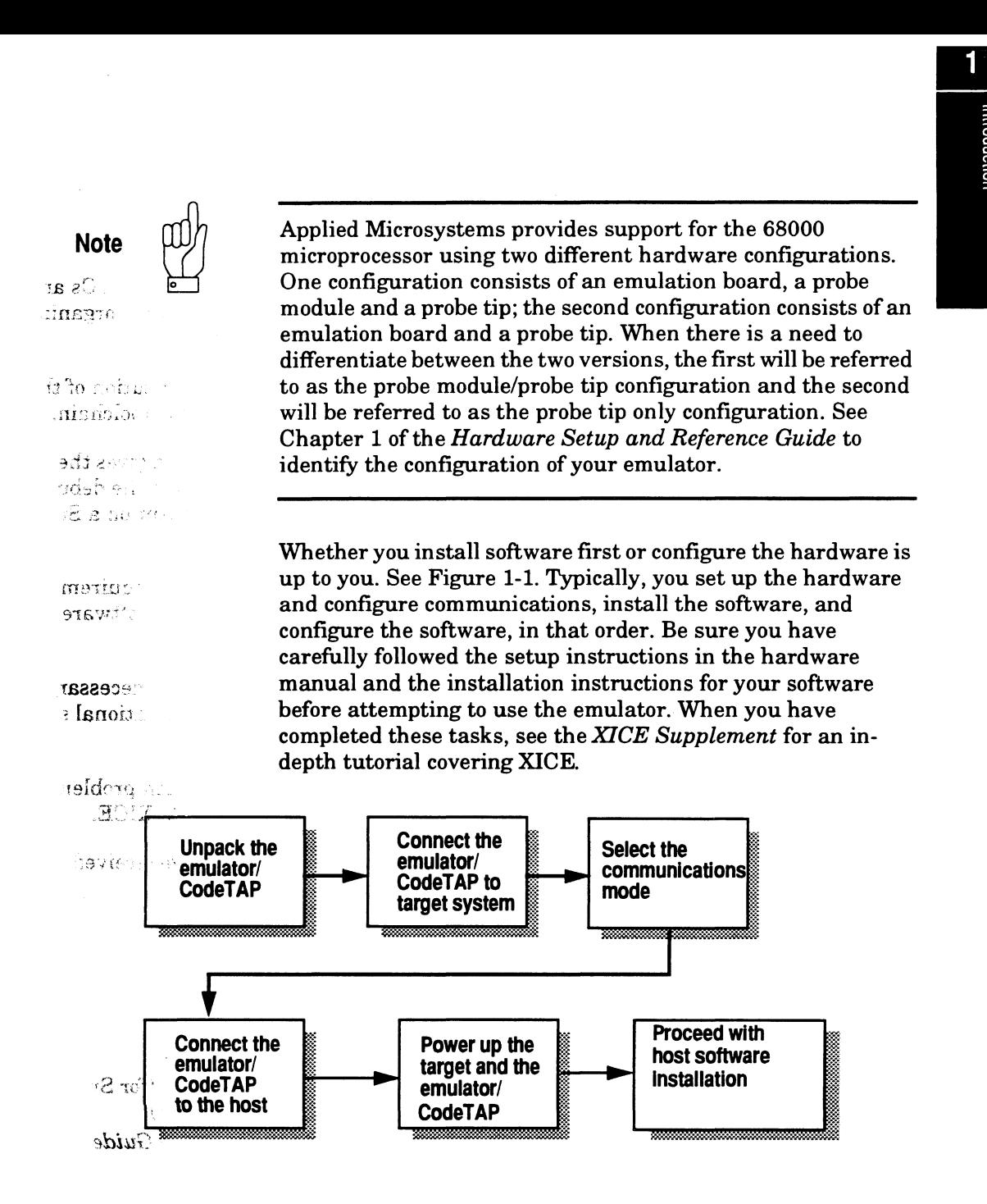

**Agure 1·1** System installation steps

# **Overview of the toolchain**

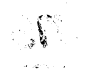

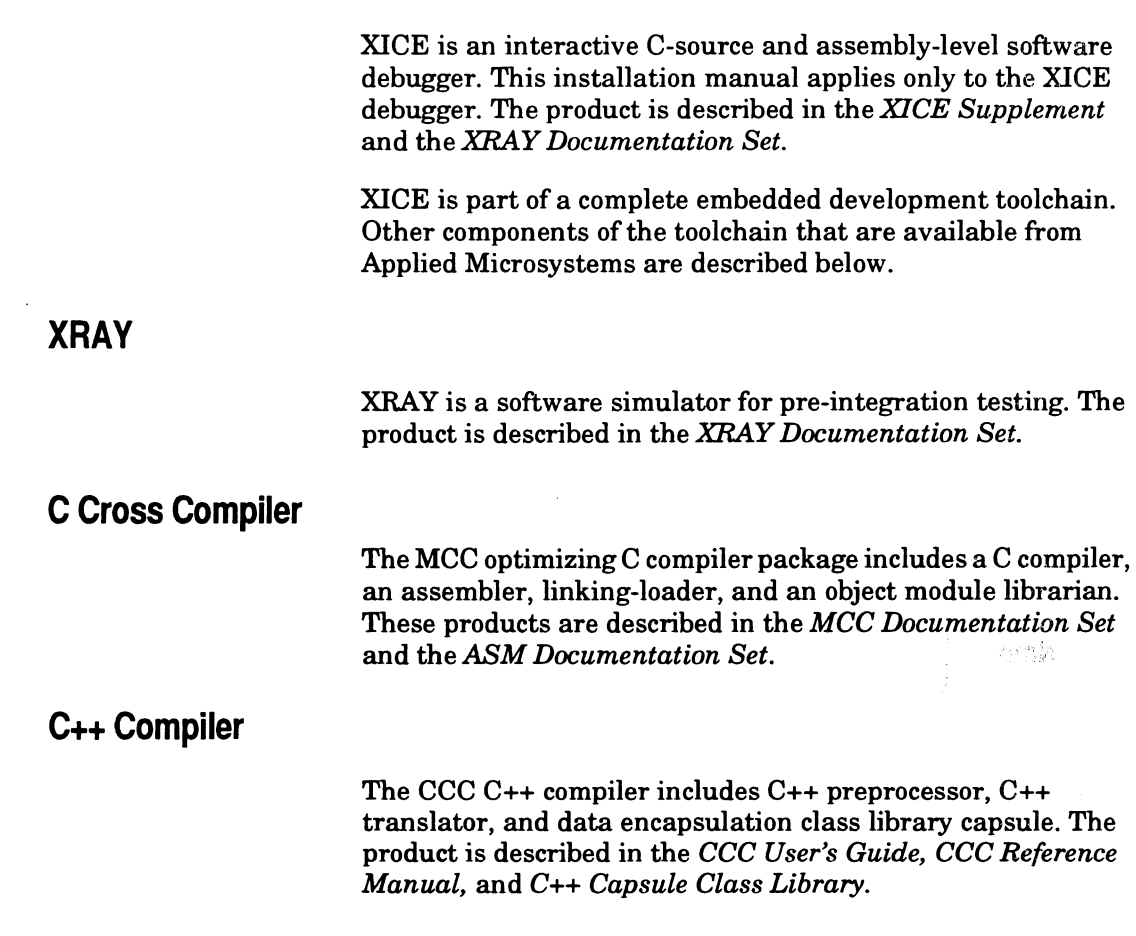

I. A. B. A. B. A. B. A. B. A. B. A. B. A. B. A. B. A. B. A. B. A. B. A. B. A. B. A. B. A. B. A. B. A. B. A. B.

**XICE** 

# **Chapter 2**<br> **Installing on a Sun Workstation**

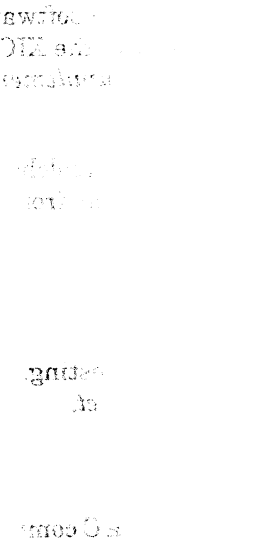

This chapter describes the six basic steps to installing the Applied Microsystems XICE debugger software:

- IJ Verify system requirements
- IJ Set up a parent directory
- IJ Copy software from tape
- IJ Define path and environment variables for each user
- IJ Set up the xice.cfg configuration file
- $\Box$  Invoke XICE to test the installation

The XICE debugger software is shipped on a magnetic tape cartridge. If you also purchased the Microtec Research language tools or simulator from Applied Microsystems, this software is shipped on a separate magnetic tape cartridge, together with the Flexible License Manager software.

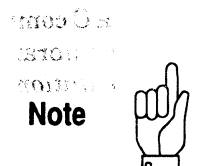

damba (T far e e tog O Installation instructions for the language tools and the XRAY simulator are packaged with the compiler/assembler and the XRAY simulator. Use the *Flexible License Manager Installation Guide* and the installation guides in Debugger Volume 1 (XRAY simulator), MCC (compiler/ assembler), or CCC (C++ preprocessor) if you are installing those components. Because root permissions and license installation are required, most installation steps for the language tools/simulator and Flexible License Manager are best performed by the system administrator.

Installation of the XICE debugger is independent of the language tools/simulator and Flexible License Manager, and either may be performed first. XICE installation may be performed by the user.

# **Step 1: Check minimum requirements**

The following are the minimum hardware and software requirements. See the **.doc** file on your distribution media for requirements for the current release.

to c

# **Requirements for Sun 4 (SPARC) workstations**

- o Sun 4 (SPARC) series workstation
- o Sun OS 4.1.1 or Solaris 2.1
- o Sun Openwin or X-Windows
- o 13M disk space available
- o Ethernet port and cable (for ethernet communications with the EL 1600 emulator)

### **Compiler/ Assembler**

This version of XICE is based on the latest version of Microtec Research XRAY68K. It fully supports the output of the 4.3 MCC68K compiler and 6.9 ASM68K assembler. Although it may function properly with output from earlier versions of MCC and ASM, Applied Microsystems cannot guarantee full backwards compatibility.

# **X·window operation**

Like XRAY, Sun-hosted XICE requires an X-windows environment: Xll or Sun Openwindows. For detailed information about the X-windows interface, see Appendix A of the *XRAY User's Guide*.

 $\overline{2}$ 

# **Step 2: Set up the directory structure**

You may install the software on any drive with sufficient space available and use any name for the parent directory you choose. The recommended directory name is **amc\_sun\_tools**; this will be used as the default directory in this chapter. The subdirectory structure resulting from the installation process is *xice-prodlvx-x,* where *prod* is an identifier associated with the emulation tool that XICE will drive and where *x-x* is the version number of XICE.

If it doesn't already exist, create the parent directory for the software; then change to the newly created directory. For example, put Sun-hosted software from Applied Microsystems in the parent directory /amc\_sun\_tools; this prevents possible future file overwriting if you have a combined Sun and PC network. The commands to do so would be:

 $\in$  Micr ំខ $\mathbf{e}\mathbf{4}$ ំ  ${\rm dpc}$ \* 20.

mkdir amc\_sun\_tools cd amc\_sun\_tools

When you tar the software from the tape in the next step, the appropriate version-controlled xice subdirectories will be created as part of the tar process. For example, a structure similar to the following is created under the /amc\_sun\_tools parent:

/amc\_sun\_tools /xice-el.68k /v6-40  $/$ demo

The specific default directory name for the supported emulation devices are as follows:

### Emulation Device Default Directory

EL 1600  $\sqrt{ame\ sum\ tools}$  xice-el.68 k $\sqrt{xx-x}$ 68000/68HCOOO/ 68ECOOO (68000 - probe tip only configuration)

EL 1600 68000/68302 /amc\_sun\_tools/xice-el.302 $\forall x \cdot x$ ( 68000 - probe module/probe tip configuration)

Identification of the directory by version number prevents overwriting an existing version that you may still want to access after you install an update or upgrade. Applied Microsystems generally recommends that only one version of the software be present on the drive at any time. If you choose to keep multiple versions available, be sure to change the paths contained in any user files (includes, startup, etc.) and to modify your path statement and environment variables as explained later in this chapter. In addition, be sure to check your compiler and XICE release notes for any changes in compatibility.

# **Step 3: Copy the software from the tape**

Copy the software into the directory you created by typing:

tar xvf *ldevldrive* (typically rstO or rst8 for SPARCstations)

Next, type ls to display the information copied onto the host. The file **file. I is** provides a listing of the directories and files, and gives a one-line description of each file.

The doc directory contains a .doc file for XICE. Be certain to read this file prior to attempting to work with the debugger. It describes the enhancements, corrections, and restrictions associated with the current release of the software.

The **cdemon** demonstration program is included on the distribution cartridge. It can be used for the tutorial in the *XICE Supplement* if you have overlay RAM, an Applied Microsystems demonstrator module, or RAM available on your target.

# Step 4: Define individual user's setup

In order to use the debugger from other directories, each user must edit his or her .cshrc or .login file to change the path information and to add the environment variables.

# Setting the path

You may set the path at the beginning of each session or add the path to your .login or .cshrc file.

For example, to set the path for the current working session, you enter the following csh command if you placed the software in the parent directory/amc\_sun\_tools/xice-el.68k/v6-40:

set path =  $\langle \text{ame\_sun\_tools/xice-el.68k/6-40} \rangle$  \$path)

You can permanently append the new directories to your .login or .cshrc file. Use the full directory name.

# Setting up environment variables

Each user must define the AMCEMUL environment variable and may also define some or all of the following environment variables:

 $\Box$  XRAY is used for locating user source and object files that do not reside in the current directory.

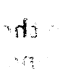

- o XRAYLIB is used for locating the font files, the help files, and xice.cfg. It also specifies the location of the emulation configuration file, emulcfg.dat.
- o XHS68KLIB replaces the default directory when locating simulator font files, help files, and start-up files. Use it if you run both XICE and XRAY, using XRAYLIB for XICE and XHS68KLIB for XRAY.
- o XOS\_OFF disables C++ features.
- o AMCEMUL (required) points to the appropriate emulation device definition in the **xice.cfg** file.

The following examples show how you might set the environment variables. Note that the directory paths specified are only examples and may not be available on your system; you must select directories available on your system.

For example, if you selected the EL68302 emulator setup from the xice.cfg file and if you placed XICE in /amc\_sun\_tools/ *xice-prodlvx-x,* target code in /project/new\_code, simulator start-up files in /joe/work/xray/bin, and XICE configuration and start-up files in /joe/work/xice/bin, the csh commands to set these variables might be as follows:

setenv AMCEMUL EL68302 setenvXRAY "@: /project/new\_code" setenv XRAYLIB /amc\_sun\_tools/xice-prod/vx-x/

bin:/joe/work/xice/bin setenv XHS68KLIB /amc\_sun\_tools/xray68k/bin: /joe/work/xray/bin

- **Note**
- 
- •Appendix A describes how to set AMCEMUL.
- •Environment variable names must be typed in all CAPITAL LETTERS.
- •If you use XRAY to specify multiple paths, you must separate each path with a colon.
- •The special pathname, @, used with XRAY allows searching from the path saved by the compiler in the absolute file.

# When AMCEMUL is not set

If you do not define AMCEMUL, or if it does not match an emulator description in the **xice.cfg** file, then XICE reports an error and does not let you proceed. Appendix A in this manual explains the options you have for the value of AMCEMUL.

If you use one of the default emulator descriptions, you would • use one the following:

For UNIX systems using  $C$  shell  $(csh)$ :

# setenv AMCEMUL EL68000 or setenv AMCEMUL EL68HCOOO or setenv AMCEMUL EL68302

For UNIX systems using Bourne shell (sh):

# set AMCEMUL=EL68000; export AMCEMUL or set AMCEMUL=EL68HCOOO; export AMCEMUL or set AMCEMUL=EL68302; export AMCEMUL

# Locating user files (XRAY)

Use the XRAY environment variable to specify the paths (directories) that XICE and XRAY should use to search for absolute object files or high-level source files that are not found in the current directory.

When looking for high-level source files, place the @ character in your XRAY path to indicate that the XICE debugger and the XRAY simulator should use the path, if any, contained in the absolute file. The MCC compiler supplies this path to indicate where the source file was compiled if the -Gf compiler option is specified.

XICE searches for user files (object and source) to be debugged in the following order:

1. The directory containing the file loaded with the load command. For example, if a file were loaded with load /SW/ boot/src/binit.x, the /SW/boot/src directory would be searched.

 $\frac{1}{2} \frac{1}{2} \frac{1}{4} \frac{1}{2} \frac{1}{2} \frac{1}{2}$ 

- 2. The current directory.
- 3. The directory specified by the XRAY environment variable.
- 4. The default installation directory.

### **Locating program files (XRAYLIB)**

The debugger searches for all the files it needs for execution (including the help files, the XICE configuration file, the emulation configuration files, and font files) in the following order:

- 1. The current directory.
- 2. The directory specified by the environment variable XRAYLIB.
- 3. The path specified by USR\_MRI (if defined)
- 4. The directories specified in the search path.

The following examples show how you can set the **XRAYLIB**  environment variable. Use a colon as a a delimiter to separate multiple paths. Note that the directory paths specified are only examples and may not be available on your system; you must select directories available on your system.

For UNIX systems using C shell **(csh):** 

**setenv XRAYLIB /amc\_sun\_tools/xice-el. 68k/v6-40/ bin:/joe/work/xice/bin** 

For UNIX systems using Bourne shell **(sh):** 

**XRAYLIB=/amc\_sun\_tools/xice-el.68k/v6-40/bin: /joe/work/xice/bin;exportXRAYLIB** 

### **When XHS68KLIB is used**

If you plan to switch between XICE and XRAY frequently, use the XHS68KLIB environment variable to replace the default directory for XRAY font files, help files, and start-up files. XICE uses XRAYLIB only.

XRAY searches for font files, help files, and start-up files in the following order:

- 1. The current directory
- 2. The path specified by XHS68KLIB (if defined)
- 3. The path specified by XRAYLIB (if defined)
- 4. The path specified by USR\_MRI (if defined)
- 5. The default installation directory

The following examples show how the XHS68KLIB environment variable can be set. Note that the directory paths specified are only examples and may not be available on your system; you must select directories available on your system.

For UNIX systems using  $C$  shell  $(csh)$ :

### setenv XHS68KLIB /amc\_sun\_tools/xray68k/bin

For UNIX systems using Bourne shell (sh):

### XHS68KLIB=/amc\_sun\_tools/xray68k/bin; export XRAY68KLIB

**When XOS\_OFF is TRUE**  When this variable is set, C++ features can be disabled:

Using C shell (csh):

### setenv XOS\_OFF TRUE

Using Bourne Shell (sh)

### XOS\_OFF=TRUE export XOS\_OFF

Appendix G oftheXRAY *Reference Manual* covers C++ enhancements.

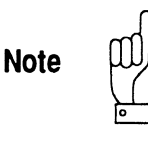

Both XICE and XRAY can generate a start-up file with the same default name: startup.xry. If you plan to use start-up files with both XICE and XRAY, you should create files with distinct names so that the appropriate file is accessed at invocation.

# **Step 5: Modify the xice.cfg file**

The information in the file **xice.cfg** configures the XICE debugger software for the emulator you are using, your target processor, and your method of communications. Appendix A in this manual describes xice.cfg and explains how to modify xice.cfg for your particular needs.

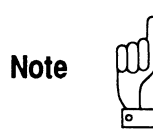

Before modifying the default xice.cfg, save a backup copy in case you need to return to the default settings in the future.

If this is your first use of XICE, you may wish to use one of the default emulator settings until you have determined what specific settings to use with your target. In this case, you change only two items:

- 1. Edit the PORT definition to change the emulator name to the one you selected during hardware/communications setup.
- 2. Comment out the OVERLAY definition in the EMULATOR section if you have no overlay memory or do not wish to configure it at invocation (indent the comment symbols to at least column two of the text).

•

Please turn to Appendix A now and follow the instructions to make any necessary modifications to **xice.cfg**; then return to Step 6.

# **Step 6: Start and test the debugger**

XICE allows you to debug software using either your target system or a null target, if one exists for your emulation tool. If you haven't already done so, connect the emulator to a target and configure Ethernet communications as described in the emulator installation manual.

# **XICE command**

For each XICE, there is a unique executable appropriate to the processor you are emulating and the type of emulation system you have purchased. Each executable may be followed by a number of parameters.

For example, the XICE68K debugger for the 68HCOOO processor can be started using the following syntax:

**vxhcOOO [-nil [-bl** *[abs\_filel* **[-i** *include\_file][-s setup\_filel [-llog\_filel [-jjournal\_filel* [-e **boot]** 

The following table lists the executables by processor and emulation system. Parameters are explained in the "Debugger Invocation Parameters" later in this section.

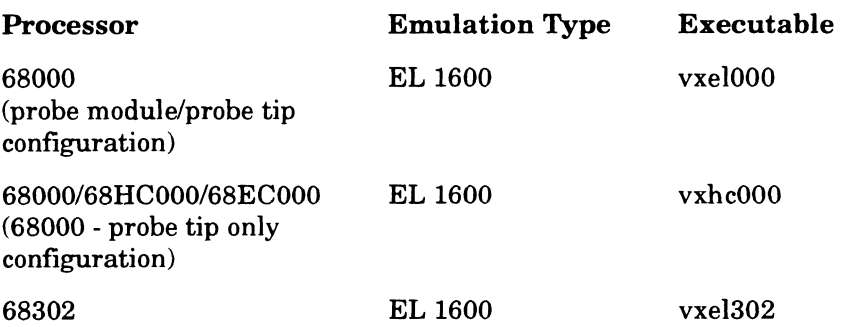

The absolute file, *abs\_file*, is the name of the absolute object module that you wish to load into target memory. You must have a working or null target connected or be in null target mode before starting XICE.

Only one absolute object module may be loaded into XICE from the UNIX command line. If you need to load multiple absolute object modules, use the LOAD command after starting the debugger. If the filename specified on the command line is a file written in assembly, XICE will enter assembly-level mode and will not be able to enter high-level mode during a debugging session.

# **Testing XICE installation**

To test XICE, you need to have your emulator fully set up and connected to a working target system, a null target, or one of Applied's optional demonstrator modules (if available for your system). If you need to set up the hardware, see the hardware setup and reference guide appropriate to your emulator. You must also have the source files in either the local directory or the same directory as the absolute file.

**Note** 

The simplest way to test  $XICE$  is to invoke it using the  $-e$  boot parameters.

For example, to invoke and test XICE for 68302, enter:

### vxel302 -e boot &

See the listing above for the executable name for your system.

The -e boot parameter forces download of the emulator operating system (the *xxx.shl* file). As the debugger comes up, it displays messages on the screen regarding initializing the system and downloading the operating system. The & puts the program in background, making it easier to "kill" should the need arise. Once the debugger prompt appears in the command viewport, you may assume that XICE is correctly loaded and available to users.

If XICE fails to load or operates erratically, see Appendix B for troubleshooting tips.

If you use other Applied Microsystems software or Appliedcompatible debuggers with your emulator, you should use the -e boot option to ensure that XICE loads the appropriate shell code each time you use XICE after using another debugger. If XICE detects mismatched shell code, it warns you during boot up but does not abort.

To quit XICE, type:

**QUIT Y** (or  $Q(Y)$ )

# **Debugger invocation parameters**

XICE may be invoked with any of the parameters described in the table below. These allow you to tailor each session as you want it.

**Note** 

From the UNIX command line, you specify these parameters using a hyphen(-). (INCLUDE, JOURNAL, and LOG can also be invoked from the XICE command line.)

For example, to invoke XICE for 68302 from the UNIX command line and load only the symbols from a named file, you would enter:

### vxel302 -ni *file\_name*

See the table above for the executable for your system.

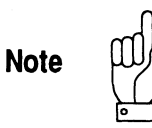

Both XICE and XRAY can generate a start-up file with the same default name: startup.xry. If you plan to use start-up files with both XICE and XRAY, you should create files with distinct names so that the appropriate file is accessed at invocation.

The following table explains each of the available parameters.

Table 2-1 Invocation parameters

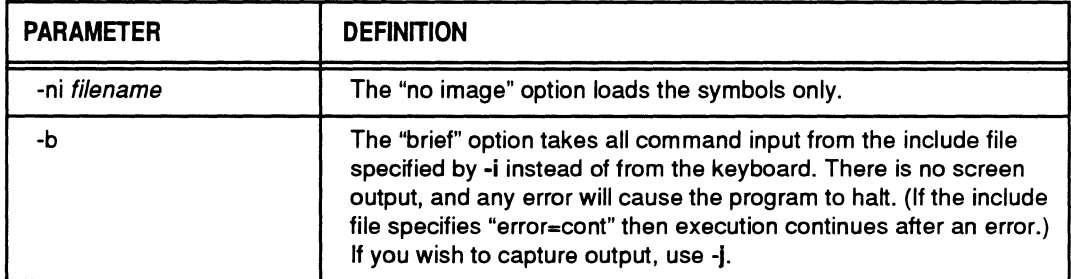

# **Table 2·1** Invocation parameters

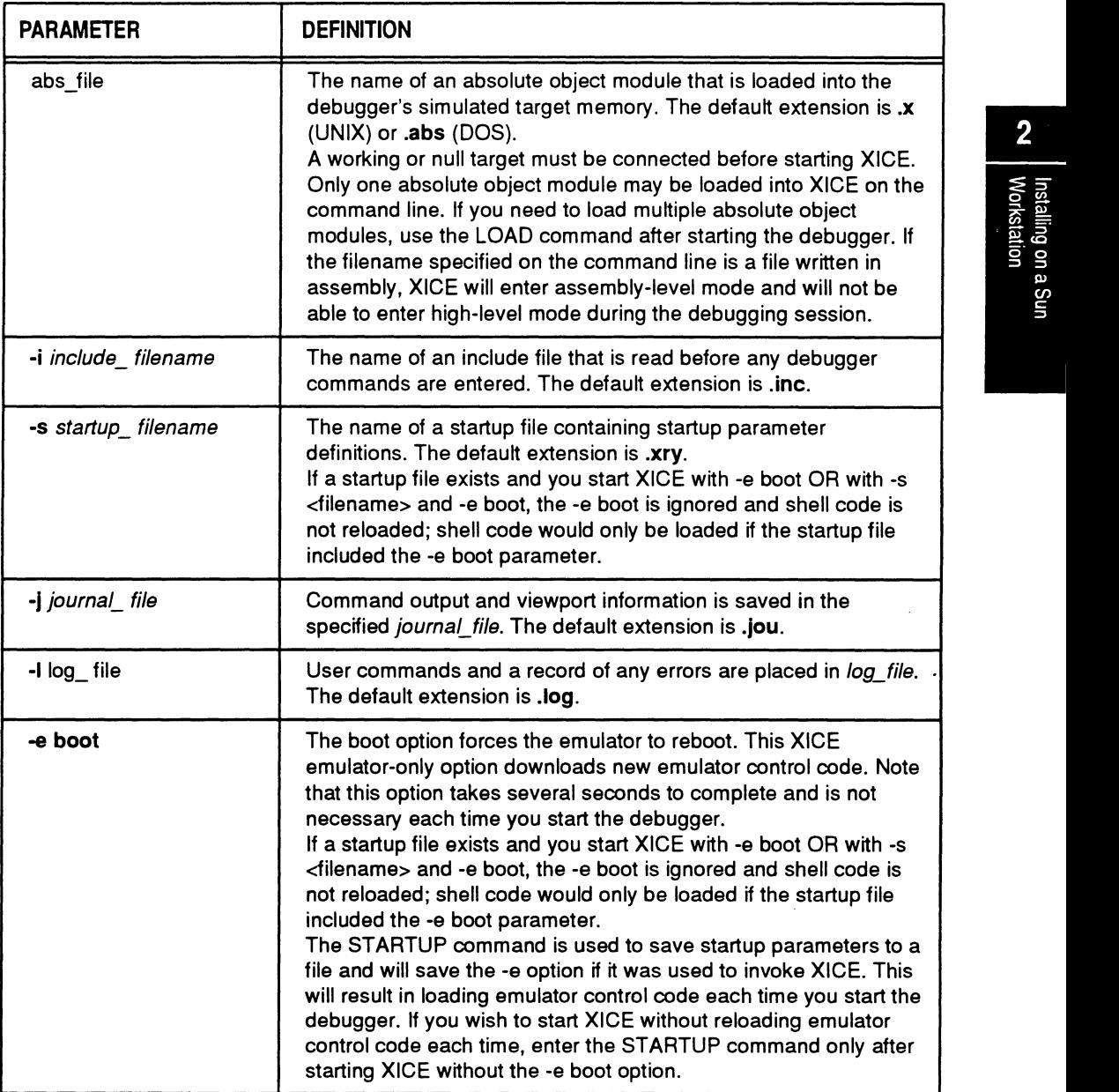

**の大学の大学の大学の大学を受け、そのように、そのように、そのように、そのように、そのように、そのように、そのように、そのように、そのように、そのように、そのように、そのように、そのように、そのように、そのように、そのように、そのように、そのように、そのように、そのように、そのように、そのように、そのように、そのように、そのように、そのように、そのように、そのように、そのように、そのように、そのように、そのように、そのように、そのよ** 

 $\ddot{\phantom{a}}$ 

# **Chapter 3**<br> **Installing on a PC**

This chapter describes the five basic steps to installing the Applied Microsystems XICE debugger software:

- o Verify that your system meets minimum requirements.
- o Run the INSTALL program.
- o Perform individual user's setup.
	- Set up directory paths
	- Set up environment variables
	- Modify AUTOEXEC.BAT and CONFIG.SYS files
- o Set up the XICE.CFG configuration file.
- o Invoke XICE to test the installation.

If you also purchased the Microtec Research language tools or simulator from Applied Microsystems, the language tools and simulator software is shipped on separate media from the XICE debugger.

**Note** 

Installation instructions for the language tools and the XRAY simulator are packaged with the compiler/assembler and the XRAY simulator. Use the installation guides in Debugger Volume 1 (XRAY simulator), MCC (compiler/assembler), or CCC (C++ preprocessor) if you are installing those components.

# **Step 1: Verify system requirements**

The following are the minimum general requirements. See the **.DOC** file on your distribution media for the requirements for the current release.

# **Requirements for PC or compatible**

- o IBM PC or compatible (with 386 or better microprocessor)
- o MS-DOS 5.0 or later operating system
- o At least 4 MB RAM, with 550K free conventional memory and 2 MB free extended memory available
- o Hard disk drive with 7M disk space available
- o Monochrome or color monitor
- o Serial port and cable set up as either COMl or COM2 (for serial communications with the emulator)
- o Optional Future Domain TMC-850M SCSI host adapter and cable (for HSP communications with the emulator)
- o Optional Avalan REMOTELY POSSIBLE local area network remote control software

# **Compiler/ Assembler**

This version of XICE is based on the latest version of Microtec Research XRAY68K. It fully supports the output of the 4.3 MCC68K compiler and 6.9 ASM68K assembler. Although it may function properly with output from earlier versions of MCC and ASM, Applied Microsystems cannot guarantee full backwards compatibility.

# **DOS memory extender**

XICE for the PC uses the Phar Lap DOS Extender. This software is loaded automatically as part of the install program and its operation is transparent with regard to XICE. The DOS extender software works with QEMM, HIMEM.SYS, or with no memory manager at all. It is also compatible with the PC-NFS drivers, whether those drivers are loaded low or high.

The Phar Lap DOS Extender has been tested with DOS 3.31 and QEMM 5.11, with DOS 5.0, and with DOS 5.0 and QEMM 6.0. The following two exceptions are the only compatibility problems that were found.

- o QEMM VIDRAM PROGRAM. VIDRAM can be loaded in a standby (off) mode and then turned on and off from the command line. The DOS Extender works fine as long as VIDRAM is left off. When you turn on VIDRAM, however, it does not work, and when you turn it off again, it locks up the system.
- o NO EMS PARAMETER. If you use either QEMM or EMM386 with the parameter NOEMS, the system will display a message that the CPU is already in Virtual 86 mode and that you must remove whatever program put it into that mode.

# **LAN remote control software**

If you have purchased the optional Avalan remote control LAN software, you should install it first on your network. See the Avalan manual supplied with your REMOTELY POSSIBLE software. Using REMOTELY POSSIBLE, you should be able to run XICE from your PC and access any emulator on the network.

**Note** 

Applied Microsystems has successfully used REMOTELY POSSIBLE with our emulators. However, Applied Microsystems neither warrants nor supports Avalan's product. If you encounter problems installing or using REMOTELY POSSIBLE, please contact Avalan, not Applied Microsystems.

# **Step 2: Run the install program**

The software is shipped on floppy disks and includes an installation program disk.

You may install the software on any drive with sufficient space available and use any name for the main directory you choose. The defaults are drive C and *\AMCTOOLS\XICE-prod\ Vx-x,*  where *prod* is an identifier associated with the emulation tool that XICE will drive and where *x-x* is the version number of XICE. The specific default directory names for the supported emulation devices are as follows:

### Emulation Device EL 1600 68000/68HCOOO/ 68ECOOO (68000 -probe tip only configuration) Default Directory \AMCTOOLS\XICE-EL.68K\ *Vx-x*

EL 1600 68000/68302 \AMCTOOLS\XICE-EL.302\ *Vx-x*  (68000 - probe module/probe tip configuration)

Identification of the directory by version number prevents overwriting an existing version that you may still want to access after you install an update or upgrade. Applied Microsystems generally recommends that only one version of the software be present on the drive at any time. If you choose to keep multiple versions available, be sure to change the paths contained in any user files (includes, startup, etc.) and to modify your path statement and environment variables as explained later in this chapter. In addition, be sure to check your compiler and XICE release notes for any changes in compatibility.

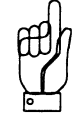

Before installation, make backup copies of the disks using the DOS DISKCOPY command. The program files are compressed and stored as a single file on the disks.

To install the XICE software, complete the following steps:

1. Insert the installation program disk into drive A. Make drive A the current drive by typing:

**A:** 

2. Start the installation program by typing:

### **INSTALL**

- 3. Follow the instructions that the INSTALL program presents on-screen. The INSTALL program prompts you to:
	- o specify the name of the drive on which you want to install the files
	- o specify the directory in which to install the files

**Note** 

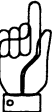

If the distribution directory already exists, the installation program displays a warning that the files in the distribution directory already exist. You will be prompted to enter one of four options  $(y, n, a, r)$ :

- y the file is overwritten
- n the file is not overwritten
- a the current file and all other files will be overwritten with the versions being installed, without displaying a warning message
- r the file to be installed will be renamed and you will be prompted for the new name

We recommend that you choose "y."

- 4. The INSTALL program then reads the necessary files from the distribution disks and writes them to the directory you specified. You are prompted to change disks when necessary. You will be asked to insert the **last** disk first. If there is only one disk in the distribution, simply enter a carriage return; you do not need to re-insert the disk. You may enter Ctrl-C at any prompt to abort the installation.
- 5. When the copying process completes (i.e., when the PC finishes extracting the last file on the last disk), the DOS prompt will be displayed.

The CDEMON demonstration program is included on the distribution disks and is installed by the INSTALL program. It can be used for the tutorial in the *XICE Supplement* if you have sufficient RAM available on your target or in overlay, or if you are using the Applied Microsystems demonstrator module.

Your software includes a file called **FILE.LIS,** which describes briefly the function of each file. There is also a **.DOC** file for XICE, which you can find in the **DOC** directory. It is very important that you read the **.DOC** file, since it updates the information in this manual and provide other useful information regarding the software.

# **Step 3: Define individual user's setup**

Each user needs to modify **AUTOEXEC.BAT** to incorporate the path and environment information for the debugger. Each user should also modify the **CONFIG.SYS** file to increase the files and buffers sizes.

**Note** 

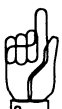

The PC must be rebooted for modifications to **CONFIG.SYS**  and **AUTOEXEC.BAT** files to take effect.

# **Setting the directory PATH**

Incorporating the software into your path is necessary in order for you to use the software from other directories. The software uses the **PATH** variable to find its own required files, such as the help file and configuration database.

To display the current path, type **PATH** at the DOS prompt. To set a new path, type in the full path at the DOS prompt adding to it the information for the debugger and language tools software. For example, if the **PATH** command reports your path as:

# **PATH= C:\;C:\DOS**

you would type the following, if the software is in C:\AMCTOOLS\XICE-EL.68K\ V6-40:

# **PATH= C:\;C:\DOS;C:\AMCTOOLS\XICE-EL.68K\ V6-40\BIN**

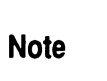

Your path should be based on how the files are organized on your PC.

Once set, this path string becomes part of the DOS environment and instructs DOS to look first in the current directory (it does this automatically), then in the directories specified in the path.

To permanently set the path information, you must modify the path statement in the **AUTOEXEC.BAT** file. Otherwise, you must use the **PATH** command each time you restart DOS.

# **Setting up the environment variables**

Each user must define the AMCEMUL environment variable and may also define some or all of the following environment variables.

Use the environment variables to specify the search paths for the debugger files as you installed them on your system. Put the appropriate variables in your AUTOEXEC.BAT file:

- o AMCEMUL (required) points to the appropriate emulation device definition in the **xice.cfg** file.
- o XRA Y is used for locating user source and object files that do not reside in the current directory.
- $\Box$  XRAYLIB is used for locating the help files, and **XICE.CFG**. XRA YLIB also specifies the location of the emulation configuration file, EMULCFG.DAT.
- o XHS68KLIB replaces the default directory when locating simulator font files, help files, and start-up files. Use it if you run both XICE and XRAY, using the XRAYLIB for XICE and XHS68KLIB for XRAY.
- o XOS\_OFF disables C++ features.
- o XRAYTMP specifies where XICE should put its temporary files.

For example, if you selected the EL68302 emulator setup from the xice.cfg file, the debugger is installed in C:\AMCTOOLS\ XICE-EL.68K\ V6-40, the target code resides in C:\PROJECT\NEW\_CODE, temporary files go to C:\TEMP, the XICE and XRAY configuration files reside in C: \JOE\ WORK, the commands to set these variables would be as follows:

SET AMCEMUL=EL68302 SET XRAY=C:\PROJECT\NEW \_CODE\ V6-40;@ SET XRAYLIB=C:\AMCTOOLS\XICE-EL.68K\ V6-40\ BIN;\JOE\ WORK\XICE\BIN SET XHS68KLIB=C:\AMCTOOLS\XRAY68K\ V2-3\BIN; \JOE\ WORK\XRAY\BIN SET XRAYTMP=C:\ TEMP

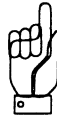

- Note  $\text{min}$  Appendix A describes how to set AMCEMUL.
	- •You can set only one environment name each time you use the SET command.
	- •If you use XRAY to specify multiple paths, you must separate each path with a semicolon.
	- •The special pathname,@, used with XRAY allows searching from the path saved by the compiler in the absolute file.

# When AMCEMUL is not set

This environment variable must be set to use XICE. If you do not define AMCEMUL, or if it does not match an emulator description in the **xice.cfg** file, XICE reports an error and does not allow you to proceed. Appendix A in this manual explains the options you have for the value of AMCEMUL.

If you use one of the default emulator descriptions, you would use one the following:

SET AMCEMUL=EL68000 or SET AMCEMUL=EL68HCOOO or SET AMCEMUL=EL68302

# Locating user files (XRAY)

Use the XRAY environment variable to specify the paths (directories) that XICE and XRAY should use to search for absolute object files or high-level source files that are not found in the current directory.

When looking for high-level source files, place the @ character in your XRAYpath to indicate that the XICE debugger and the XRAY simulator should use the path, if any, contained in the absolute file. The MCC compiler supplies this path to indicate where the source file was compiled if the -Gf compiler option is specified.

XICE searches for user files (object and source) to be debugged in the following order:

- 1. The directory containing the file loaded with the load command. For example, if a file were loaded with: load \SW\boot\src\binit.abs the \SW\boot\src directory would be searched.
- 2. The current directory.
- 3. The directory specified by the XRAY environment variable.
- 4. The default installation directory.

# Locating program files

The debugger searches for all the files it needs for execution (including the help files, the XICE configuration file, and the emulation configuration file) in the following order:

- 1. The current directory.
- 2. The directory specified by the environment variable XRAYLIB.
- 3. The directory specified in the search path: \AMCTOOLS\XICE-prod\ Vx-x\BIN

### When XHS68KLIB is used

If you plan to switch between XICE and XRAY frequently, use the XHS68KLIB environment variable to replace the default directory for XRAY font files, help files, and start-up files. XICE uses XRAYLIB only.

XRAY searches for font files, help files, and start-up files in the following order:

- 1. The current directory
- 2. The path specified by XHS68KLIB (if defined)
- 3. The path specified by XRAYLIB (if defined)
- 4. The path specified by USR\_MRI (if defined)
- 5. The default installation directory.
The following example shows how the XHS68KLIB environment variable can be set. Note that the directory paths specified are only examples and may not be available on your system; you must select directories available on your system.

## SET XHS68KLIB=C:\AMC\_SUN\_TOOLS\XRAY68K\ V2-3\BIN;\JOE\ WORK\XRAY\BIN

**When XOS OFF is TRUE** 

When XOS OFF is set, C++ features are disabled.

Using DOS:

## set XOS\_OFF=TRUE

Appendix G of the.KRAY *Reference Manual* covers C++ enhancements.

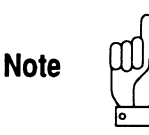

Both XICE and XRAY can generate a start-up file with the same default name: startup.xry. If you plan to use start-up files with both XICE and XRAY, you should create files with distinct names so that the appropriate file is accessed at invocation.

# **Modifying CONFIG.SYS**

Before using the debugger or language tools, each user must edit the system configuration file CONFIG.SYS to include an entry for FILES and for BUFFERS.

These variables should be set to 15 or higher. For example:

#### FILES=20 BUFFERS=15

In some cases they may have to be set higher than the values indicated above, especially if you use many include files. Keep in mind, however, that increasing the files and buffers values reduces available memory.

In some cases an "out of environment space" message may be displayed. The CONFIG.SYS file may need to be modified to provide more environment space. For example, the following line could be included in the file:

#### SHELL=C:\DOS\COMMAND.COM C:\DOS\ /E:1500 *IP*

Please refer to your DOS user's guide for more information on environment space.

Always reboot your system after modifying the CONFIG.SYS and AUTOEXEC.BAT files.

# **Step 4: Modify the xice.cfg file**

The information in the file **xice.cfg** configures the XICE software for the emulator you are using, your target processor, and your method of communications. Appendix A in this manual describes xice.cfg and explains how to modify xice.cfg for your particular needs.

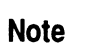

Before modifying the default xice.cfg, save a backup copy in case you need to return to the default settings in the future.

If this is your first use of XICE, you may wish to use one of the default emulator settings until you have determined what specific settings to use with your target. In this case, you change only the following items:

- 1. Edit the PORT declaration of the EMULATOR section to the appropriate RS-232 or HSP selection, as described in Appendix A.
- 2. If you are using HSP communications, edit the DEVICE and PHYDEVID fields of the HSP PORTS section to match your host and emulator configurations.
- 3. If you are using RS-232 communications, edit the PORT and BAUD fields of the RS-232 PORTS section to match your host configuration.
- 4. Comment out the OVERLAY declaration of the EMULATOR section if you have no overlay memory or do not wish to configure it at invocation (indent the comment symbols to at least column two of the text.).

Please turn to Appendix A now and use this information to make any necessary modifications to xice.cfg, then return to the next section.

# **Step 5: Start and test the debugger**

XICE allows you to debug software using either your target system or a null target, if one exists for your emulation tool. During the pre-integration phases of your development work, the XRAY simulator allows you to debug software without being plugged into a target or the emulator's null target.

## **XICE command**

For each XICE, there is a unique executable appropriate to the processor you are emulating and the type of emulation system you have purchased. Each executable may be followed by a number of parameters.

For example, the XICE68K debugger for the 68HCOOO processor and EL 1600 emulation system can be started using the following syntax:

vxhcOOO [-ni] [-bl *[absJUe]* [-i *includeflle][-s setupflle]*   $[-l \log_{10}[l \cdot j \text{j} \text{j} \text{d}t]$   $[i \cdot j \text{j} \text{d}t]$   $[i \cdot j \text{d}t]$ 

The following table lists the executables by processor, emulation system, and communications mode. Parameters are described in "Debugger Invocation Parameters" later in this section.

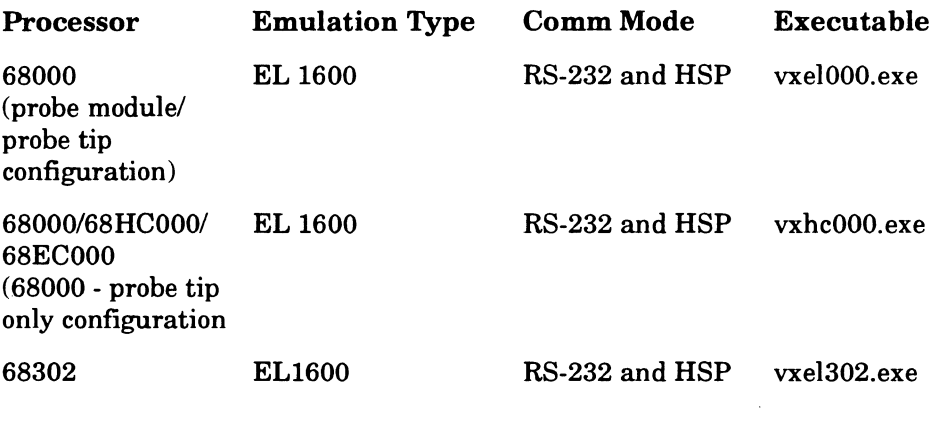

The absolute file, *abs file,* is the name of the absolute object module that you wish to load into target memory. You must have a working or null target connected or be in null target mode before starting XICE.

**Note** 

Only one absolute object module may be loaded into XICE from the DOS command line. If you need to load multiple absolute object modules, use the LOAD command after starting the debugger. If the filename specified on the command line is a file written in assembly, XICE will enter assembly-level mode and will not be able to enter high-level mode during a debugging session.

## **Testing XICE installation**

To test XICE, you need to have your emulator fully set up and connected to a working target system, a null target, or one of Applied's optional demonstrator modules (if available for your system). If you need to set up the hardware, see the hardware setup and reference guide appropriate to your emulator. You must also have the source files in either the local directory or the same directory as the absolute file.

The simplest way to testXICE is to invoke it using the **-e** boot parameters.

For example, to invoke and test XICE for 68302 on an EL 1600 emulator, enter:

#### **vxel302 -e boot**

See the listing above for the executable name for your system.

The -e **boot** parameter forces download of the emulator operating system. As the debugger comes up, it displays messages on the screen regarding initializing the system and downloading the operating system. Once the debugger presents the prompt in the command viewport, you may assume that XICE is correctly loaded and available to users.

If XICE fails to load or reports an error, see Appendix B, "Troubleshooting."

**Note** 

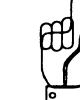

If you use other Applied Microsystems software or Appliedcompatible debuggers with your emulator, each time you use XICE after using another debugger you should use the **-e boot** option to ensure that XICE loads the appropriate shell code. IfXICE detects mismatched shell code, it warns you during boot up but does not abort.

To quit XICE, type:

### **QUIT Y** (or **Q Y)**

## **Debugger invocation parameters**

XICE may be invoked with any of the parameters described in the table below. These allow you to tailor each session as you want it.

From the DOS command line, you specify these parameters using a hyphen(-). (INCLUDE, JOURNAL, and LOG can also be invoked from the XICE command line.)

For example, to invoke XICE for 68302 from the DOS command line and load only the symbols from a named file, you would enter:

#### **vxel302 -ni** *file\_name*

See the table above for the executable for your system.

The following table explains each of the available parameters.

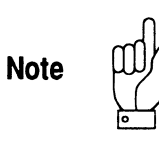

Both XICE and XRAY can generate a start-up file with the same default name: **startup.xry.** If you plan to use start-up files with both XICE and XRAY, you should create files with distinct names so that the appropriate file is accessed at invocation.

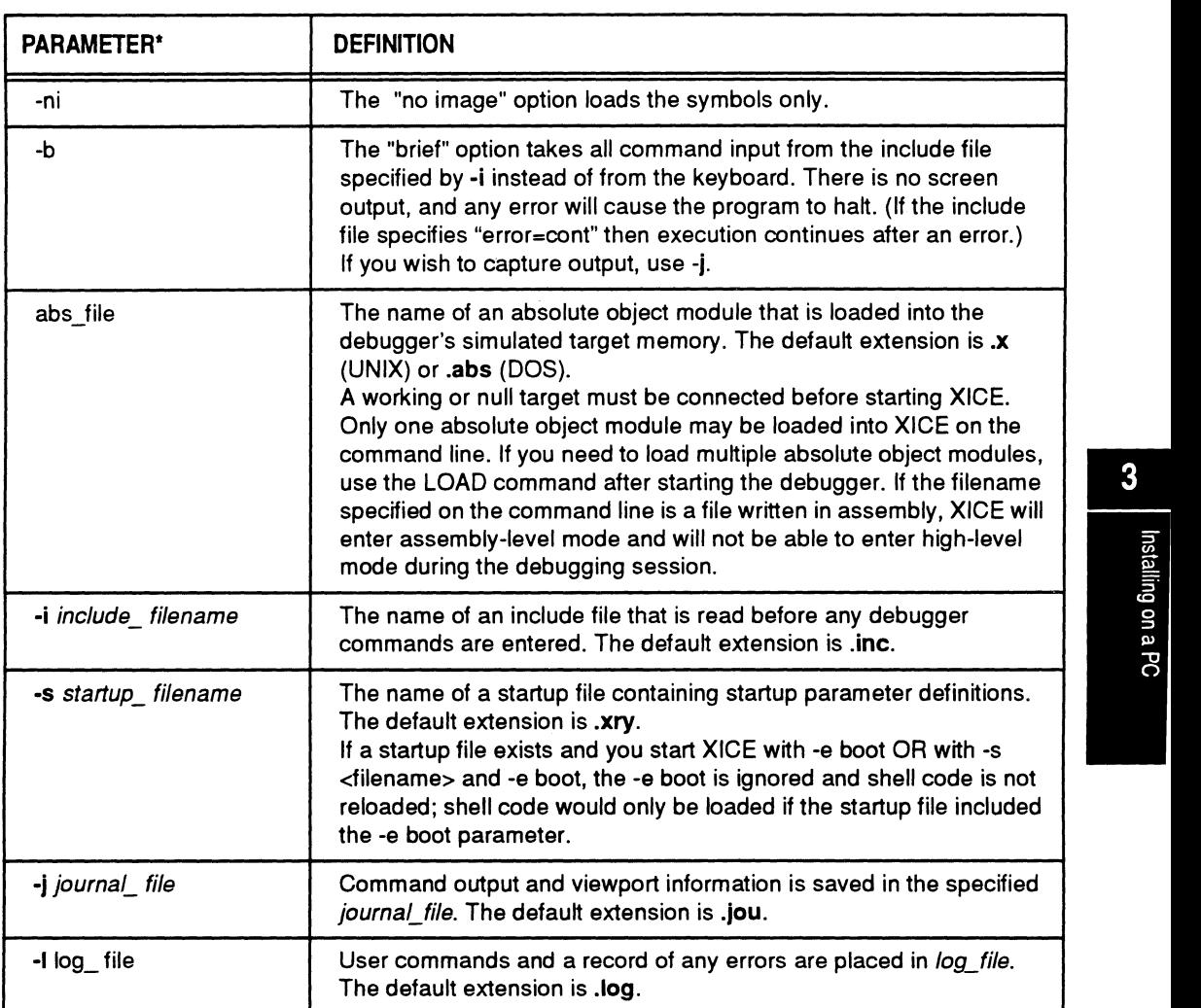

## **Table 3·2** Invocation Parameters

## **Table** 3·2 Invocation Parameters

 $\overline{\phantom{a}}$ 

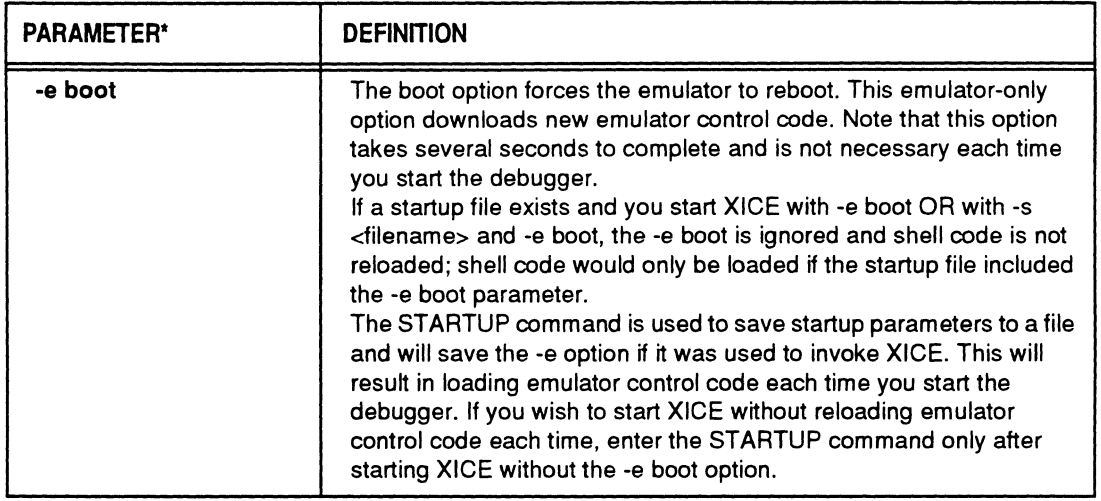

 $\ddot{\phantom{a}}$ 

Ŷ.

# *Appendix A*  **XICE.CFG for the 68000/HCOOO!ECOOO! 302 Emulators**

Xice.cfg is a configuration file that lets you define one or more sets of default operational states for one or more emulators each time you invoke XICE. AMCEMUL is an environment variable that specifies which operational set to call when you invoke XICE. Both must be set up correctly for successful operation.

The information that follows describes setting up the file **xice.cfg**<sup>1</sup> for the 68000, 68HC000, 68EC000, and 68302 EL1600 emulators. The master media for the XICE debugger provides a default xice.cfg that you must adapt to match your particular setup needs.<sup>2</sup> The configuration files are slightly different depending on whether you use UNIX or DOS. You should print a copy of your specific **xice.cfg**, which is in the **bin** directory, to use as a reference as you read this section.

2. When you make changes to xice.cfg, be careful to observe the following rules of syntax:

- A backslash (\) indicates that information in that section continues to the next line.There must be a space between the last character of the line and the backslash. There must be no characters between the backslash and the end of the
- Don't start descriptions in the first column of a line.
- Match the colon and parenthesis format of existing lines.

<sup>1.</sup> xice.cfg is used only with the XICE debugger. It is not used with the other components of the toolchain.

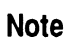

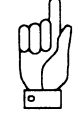

Before you begin modifying xice.cfg, make a copy of the original so you can return to the defaults if you need to. If you are a UNIX user, you will also need to have write permission so that you can edit the file.

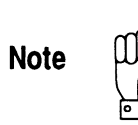

Applied Microsystems provides support for the 68000 microprocessor using two different hardware configurations. One configuration consists of an emulation board, a probe module and a probe tip; the second configuration consists of an emulation board and a probe tip. When there is a need to differentiate between the two versions, the first will be referred to as the probe module/probe tip configuration and the second will be referred to as the probe tip only configuration. See Chapter 1 of the *Hardware Setup and Reference Guide* to identify the configuration of your emulator.

# **Using one or multiple configuration files**

There are two basic ways to set up **xice.cfg**. The first is to set up a single xice.cfg file with multiple emulation descriptions that cover all the emulator setup needs for all the emulation projects being worked on. This allows the specification of one or more setups for one or more emulators from a single source. The other method is to place a copy of **xice.cfg** in each directory from which XICE will be run with a setup in that file to meet the needs of that particular project or user.

# **Setting AMCEMUL**

Whether you use a single **xice.cfg** file and list multiple emulation descriptions in it, or multiple **xice.cfg** files and keep them in the project directories, you must set the environment variable AMCEMUL to specify one of the emulation descriptions defined in **xice.cfg**. For example, if you have two emulators, you can set **xice.cfg** to define the first emulator as emull and the second emulator as emul2. In your .login (UNIX) or **AUTOEXEC.BAT** (DOS), you then set AMCEMUL to point to emull as the default emulator.

Whenever necessary, from the DOS or UNIX command line you can dynamically redefine AMCEMUL to request emul2 any time that **emul1** is not available, using the  $SET (DOS)$  or seteny (UNIX) commands.

The command to set AMCEMUL, if you use UNIX with a csh shell, is:

## setenv AMCEMUL *emulator \_type*

The command to set AMCEMUL, if you use DOS, is:

## set *AMCEMUL=emulator \_type*

Unless you plan to switch frequently from one emulator type to • another, you should place the variable statement in your AUTOEXEC.BAT or .login file.

# **Configuration file structure**

The file xice.cfg has two major parts. The first lists high-level descriptions of each emulation setup to be used. The second part of **xice.cfg** is subdivided into three or four subsections that list the low-level parameters for each of the lines in the emulation descriptions. You may edit this file with any text editor; however, be sure to save it as a non-formatted text file. At the end of **xice.cfg**, a convenient set of brief comments also explains the switches and lists the registers supported by the debugger. This section is informational only and is provided as a quick reference to the registers and switch set specifications.

# **Emulation descriptions**

Xice.cfg begins with one or more high-level descriptions of emulation setups that follow the same four or five-line format. In the **xice.cfg** file on the distribution media, there is usually only one emulator description for each emulator hardware configuration supported. You may copy the format and define as many of these as you want to specify different emulation devices or different default configurations of the same device.

A typical example of an entry for an emulator is as follows:

/\*Emulator Description\*/

EMULATOR

EMUL1 EMUL\_CONFIG\_FILE:emulcfg.dat \ PORT: ethl \ SWITCHES:swl \ OVERLAY:ovll\ REGISTERS:regl

The EL 1600 system provides three emulator descriptions. Use the one appropriate to your system to set AMCEMUL. An example of the three descriptions provided for Unix hosts follows:

EMULATOR

 $/*$  old 68000  $*/$ EL68000 EMUL\_CONFIG\_FILE:emulcfg.dat \ PORT:eth68000 \ SWITCHES:SW68000 \ OVERLAY:OVLCDEMON \ REGISTERS:REG68000

/\* 68hc/ec000, new 68000\*/

EL68HC000 EMUL\_CONFIG\_FILE:emulcfg.dat \ PORT:eth68000 \ SWITCHES:SW68HCOOO \ OVERLAY:OVLCDEMON \ REGISTERS:REG68000

#### $7* 68302 *$

EL68302 EMUL\_CONFIG\_FILE:emulcfg.dat \ PORT:eth68302 \ SWITCHES:SW68302 \ OVERLAY:OVLCDEMON \ REGISTERS:REG68302

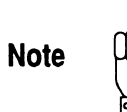

For 68000 emulators using the probe module/probe tip configuration, use the "old 68000" emulator description. For 68000 emulators using the probe tip only configuration, use the "68hc/ec000, new 68000" emulator description.

The EMUL\_CONFIG\_FILE descriptor specifies the name of the configuration file for the emulation device (emulcfg.dat). Unlike the other descriptors in the emulation description, this • field is the only one that does not have a corresponding section to define it. If you change the name of the emulation configuration file or place it anywhere other than the installation bin directory, you must specify its new name and/ or path in xice.cfg. Emulcfg.dat provides the emulator with hardware-specific code for downloads.

The PORT descriptor specifies the communications method and, in networked environments, the emulator name. Port settings must match the type of communication established during emulator setup and configuration. See your hardware setup and reference guide for procedures if you have not already configured host-emulator communications. The PORTS section of xice.cfg is described more fully below.

The SWITCHES descriptor specifies the set of default operational settings to apply to the emulation device when you invoke XICE. Most of these softswitch settings may be changed interactively during a debugging session. See SWITCHES below for more complete explanations of each switch setting.

For those emulation devices with optional overlay memory, the OVERLAY descriptor specifies any default overlay memory mappings. These let you automatically load a program into overlay memory at invocation. The OVERLAY descriptor is described more fully below.

The REGISTER descriptor specifies the values for any registers that need to be preset. The REGISTER descriptor and the registers supported by the emulation device are described below.

# **Defining the descriptor statements**

The rest of this appendix describes the sections of the **xice.cfg** file that are used to generate the low-level definitions for each of the lines of an emulation description.

# **PORTS**

The PORT section sets up the specifications for the communications method and the emulator name. Port settings must match the type of communication established during setup and configuration of your emulator. See your hardware setup and reference guide for procedures if you have not already configured host-emulator communications.

If the factory defaults do not match your host configuration, simply modify the defaults, or create additional statements with a uniquely numbered label. The following example of an additional statement shows the unique values in bold. To use it, you would change the EMULl PORT descriptor to ETH2.

ETH1 TYPE: ethernet HOST: testemul ETH2 TYPE:ethernet HOST:alternative

## **PC hosts**

If you are a PC user, the PORTS definition in the **xice.cfg** file on the distribution is set up as follows:

For an EL 1600 emulator for 68000, 68HCOOO, 68ECOOO, or 68302 processors:

HSPl TYPE:hsp DEVICE:caOOO PHYDEVID:l SER1 TYPE:rs232 PORT:com1 BAUD:115200

Specify HSPl in the EMULATOR PORT declaration to use high-speed parallel. Be sure the DEVICE field matches the address jumpered on the Future Domain adapter (Default:CAOOO). Likewise, check that the PHYDEVID field matches the setting of SW-2 on the back of the emulator.

## **Sun SPARC hosts**

If you are a UNIX user, the default PORTS definition in **xice.cfg** is as follows:

For an EL 1600 emulator for 68000, 68HCOOO, 68ECOOO processors:

ETH68000 TYPE:ethernet HOST:el68000

For an **EL** 1600 emulator for 68302 processors:

ETH68302 TYPE:ethernet HOST:el68302

Make sure that the HOST field specifies *your* emulator name, the one you chose when you modified /etc/ethers and /etc/hosts during hardware setup. (This is explained in "modifying /etc/ ethers and /etc/hosts" in the Ethernet communications chapter of your *Hardware Setup Guide.)* For example, if you are a UNIX user and you have two emulators,cpu\_l and cpu\_2, the PORTS section would read:

ETHl TYPE:ethernet HOST:cpu\_l ETH2 TYPE:ethernet HOST:cpu\_2

and there could be at least two emulator descriptions listed in **xice.cfg,** one with the PORTS descriptor PORT: ethl and one with the PORTS descriptor PORT: eth2.

## **SWITCHES**

The XICE softswitches let you configure defaults for many of the features of the EL 1600 emulator. Table A-1 is organized alphabetically by the switch name and provides an overview of all the switches making up the default set. The default for each softswitch is shown in boldface.

The **xice.cfg** file, as shipped on the distribution media, provides only one set of switch settings, called SWl. This is the full set of all XICE switches, set to their default values. You may add as many additional switch *sets* as you wish and have different switch sets for different emulation devices. All switches should be included in any additional switch sets so that the features are in a known state for your debugging session.

To change the default settings you may use a text editor to edit **xice.cfg,** or you may choose to change individual settings once you have invoked XICE. With the exception of EVTMODE, the settings for the softswitches can also be changed at the command line. The commands for changing the softswitches and a detailed explanation of each switch can be found in Chapter 2 of the *XICE Supplement*. Command names are the same as the softswitch name itself, minus the prefix SW\_. Interactive modifications of settings made within XICE are not saved to **xice.cfg.** 

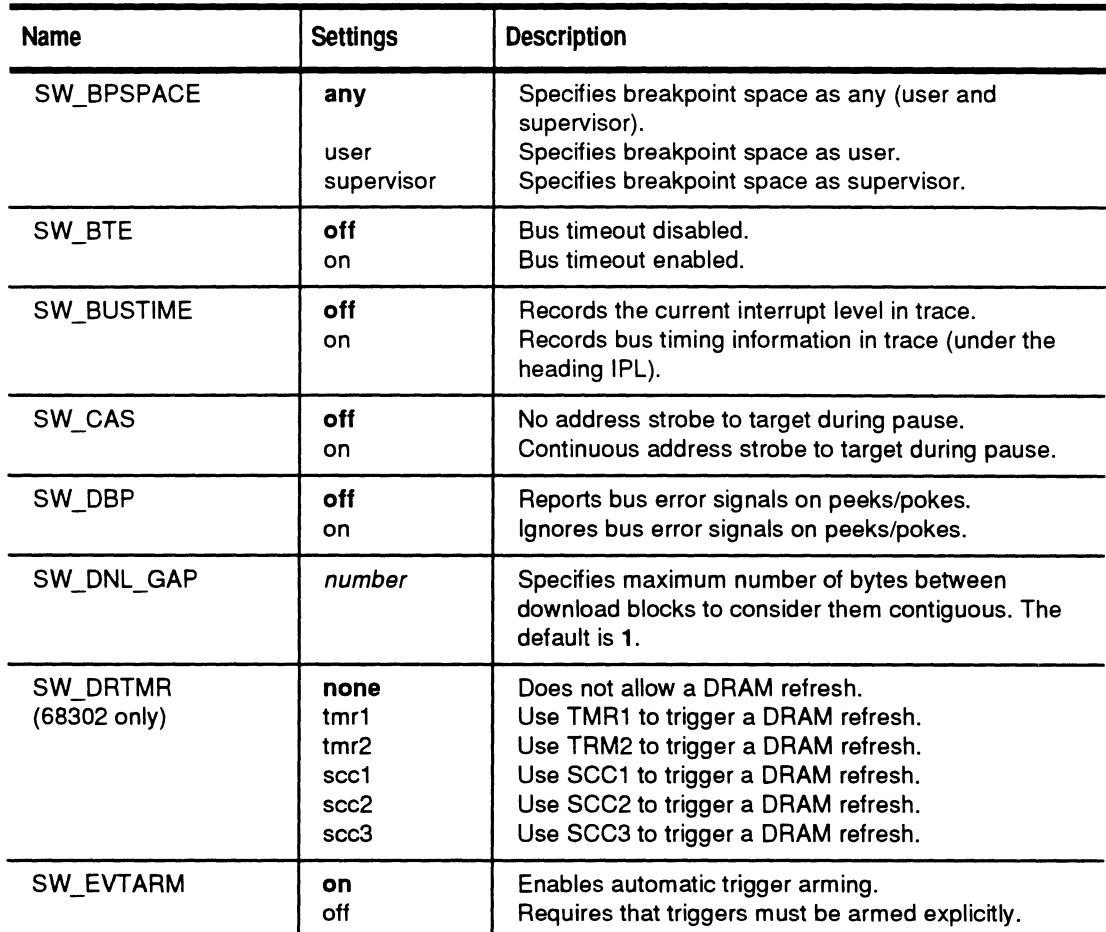

# Table A-1: XICE Emulator Switches

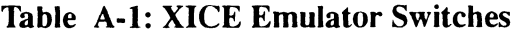

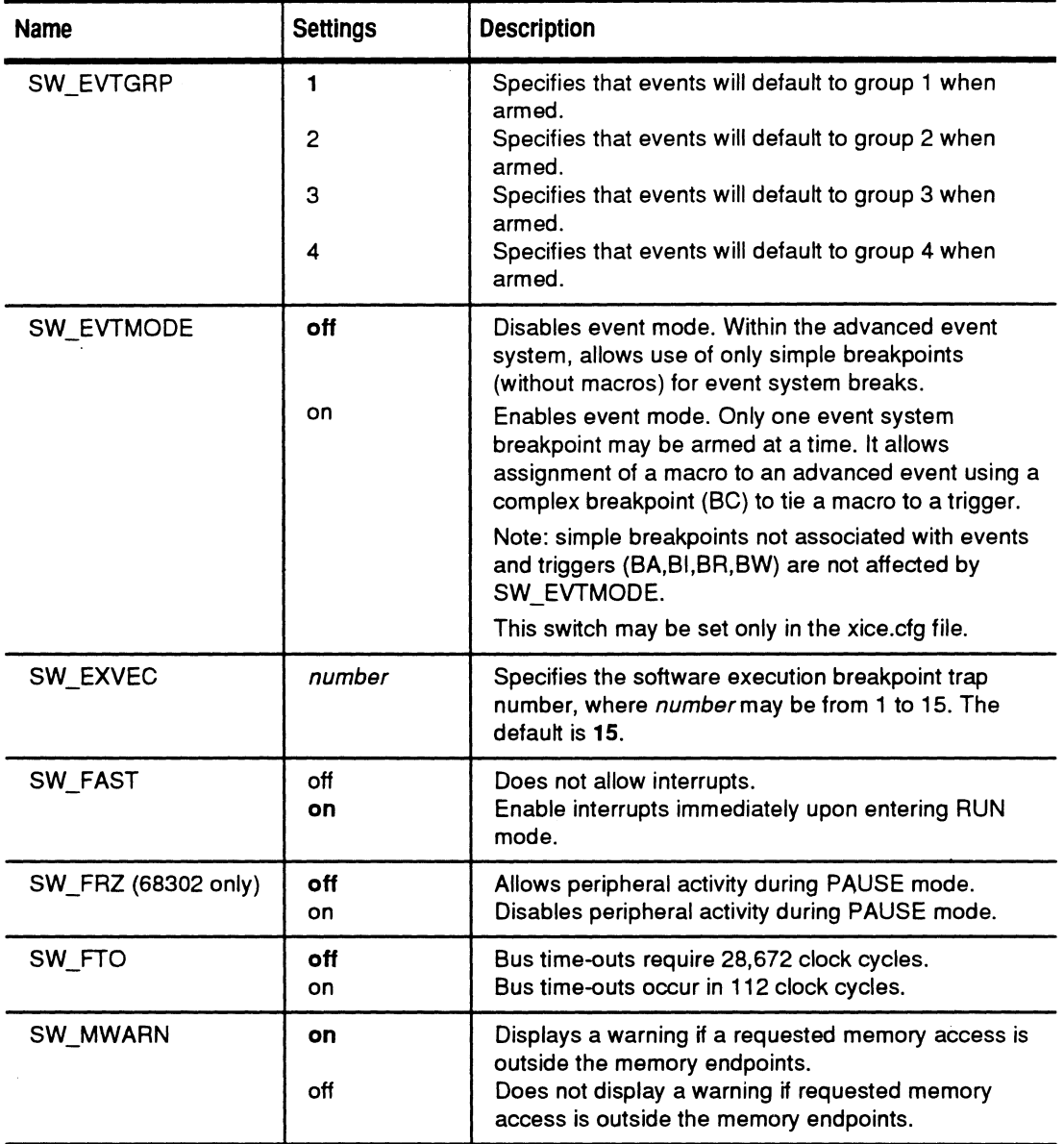

# **Table A-1: XICE Emulator Switches**

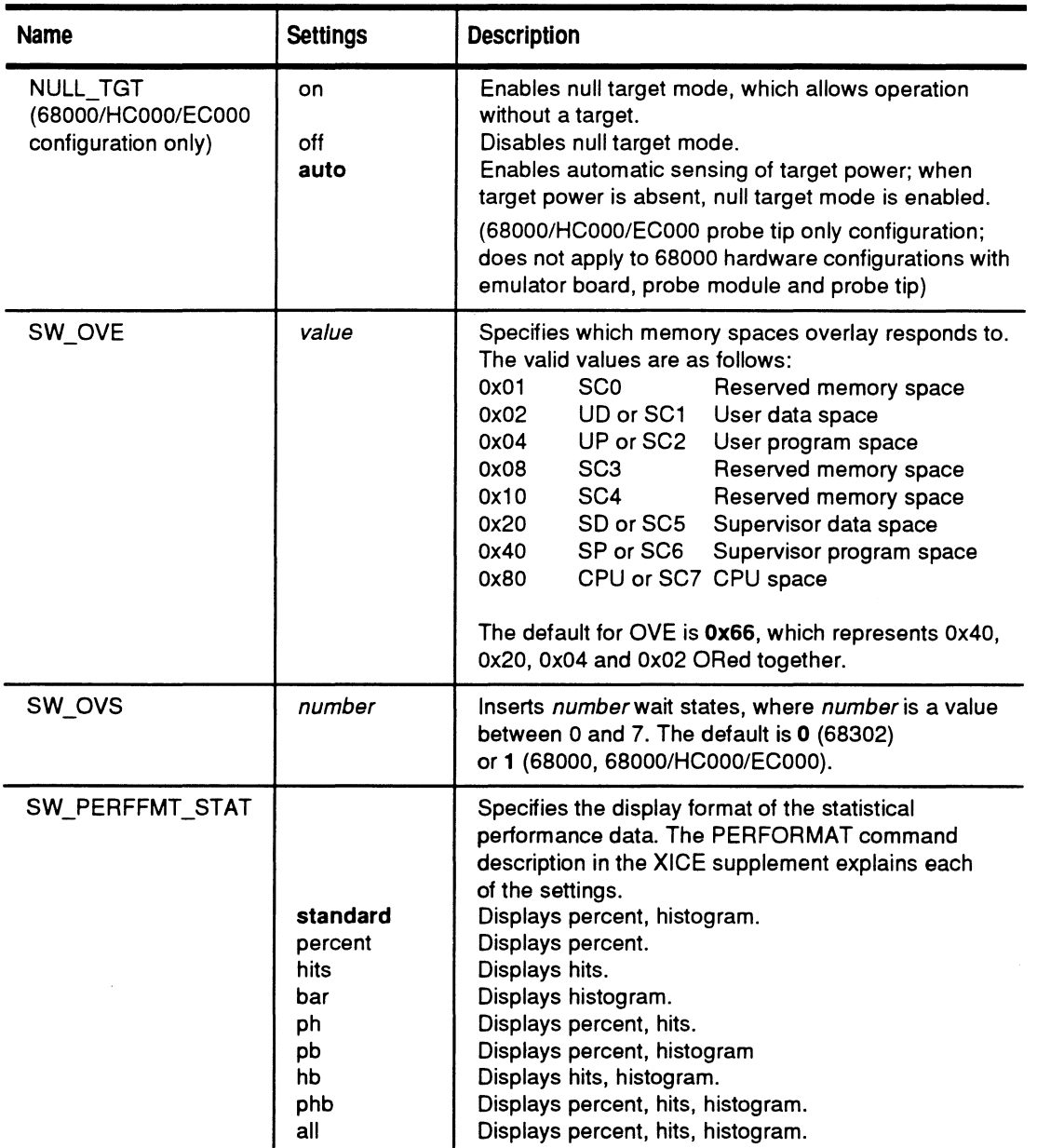

| <b>Name</b>             | <b>Settings</b>  | <b>Description</b>                                                                                                    |
|-------------------------|------------------|----------------------------------------------------------------------------------------------------|
| SW_PERFINT              | $1-120(3)$       | Specifies performance analysis data collection time<br>interval in seconds.                                                                                                    |
| SW_PERFMODE             | demand<br>always | Performance analysis data stored for later display.<br>Performance analysis data displayed whenever<br>received.                                                                                                    |
| SW_PERFTOL              | 1 (2000)         | Specifies symbol search distance.                                                                                                    |
| SW PPT                  | off<br>on        | Disables tracing of peek/poke cycles during PAUSE.<br>Enables tracing of peek/poke cycles during PAUSE.                                                                                                    |
| SW_RFS                  | off<br>on        | Does not perform a memory refresh during PAUSE<br>mode.<br>Performs a memory refresh during PAUSE mode.                                                                                                    |
| SW RFSADR               | address          | Specifies the address for memory refreshing during<br>PAUSE mode. The default is 0.                                                                                                    |
| SW_RFSASP               | space            | Specifies the address space for memory refreshing.<br>The valid values are as follows:<br>0 SCO<br>Reserved memory space<br>UD or SC1<br>User data space<br>1.<br>2 UP or SC2<br>User program space<br>3 SC3<br>Reserved memory space<br>4 SC4<br>Reserved memory space<br>5 SD or SC5<br>Supervisor data space<br>6 SP or SC6<br>Supervisor program space<br>7 CPU or SC7 CPU space<br>The default is 5. |
| SW_RFSMSK               | address mask     | Specifies the address mask for memory refreshing<br>during PAUSE mode. The default is 0.                                                                                                    |
| SW_RIRR<br>(68302 only) | on<br>off        | Restores original registers on reset.<br>Does not restore original registers on reset.                                                                                                    |
| SW_RUN_POLL             | number           | Controls the number of times per second the emulator<br>is polled while in run mode. Valid values are 1-20. The<br>default is 5.                                                                                                    |

Table A-1: XICE Emulator Switches

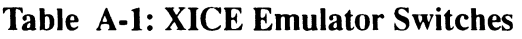

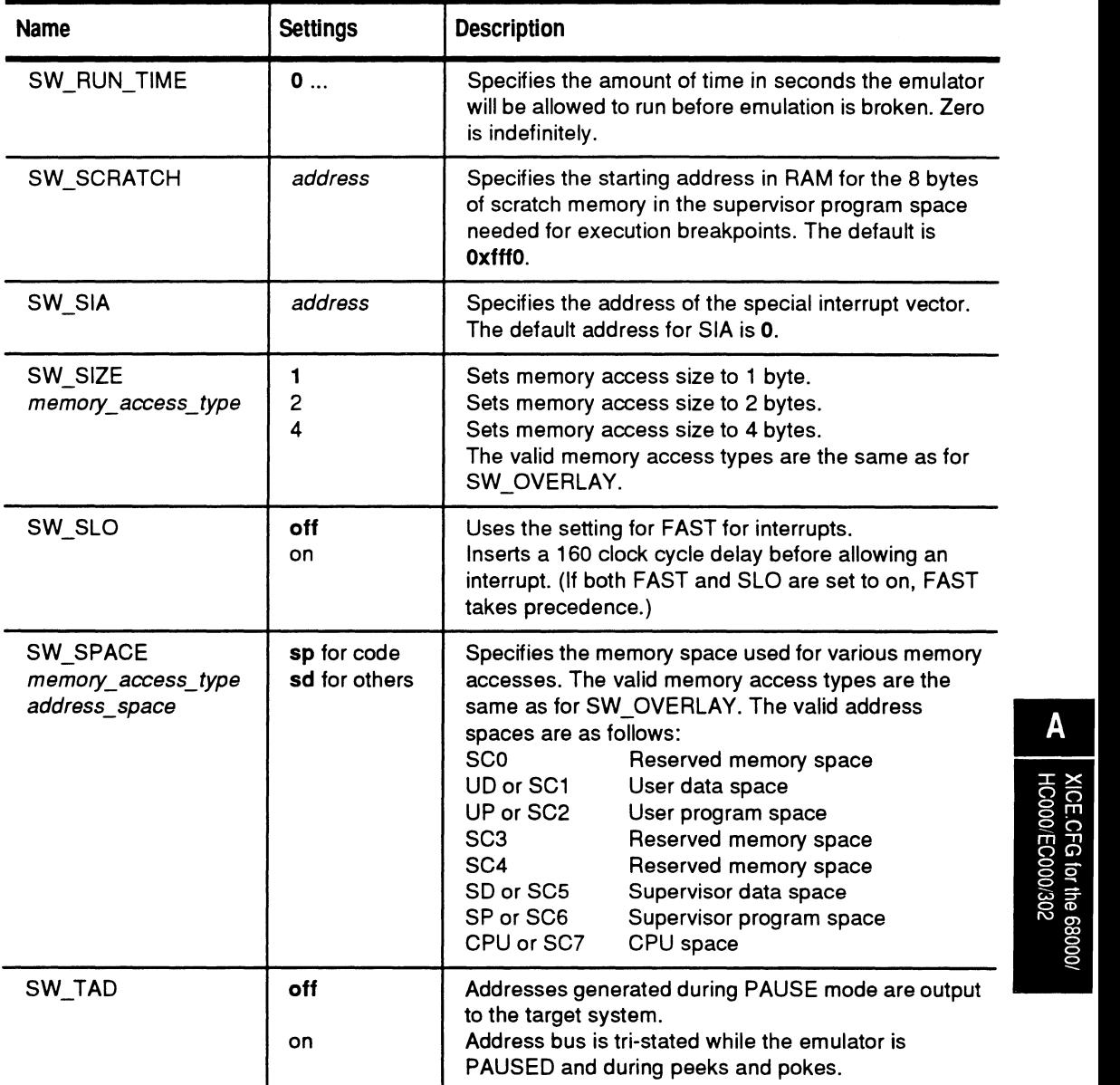

| <b>Name</b>          | <b>Settings</b>                  | <b>Description</b>                                                                                                    |
|----------------------|----------------------------------|----------------------------------------------------------------------------------------------------|
| SW_TED<br>(302 only) | off<br>on                        | Disables tracing of external DMA. External DMA<br>cannot access overlay or internal registers and dual-<br>port locations.<br>Enables tracing of external DMA. External DMA can<br>access overlay, internal registers, and dual-port<br>locations.        |
| SW_TID<br>(302 only) | off<br>on                        | Disables tracing of internal DMA. Internal DMA cannot<br>access overlay.<br>Enables tracing of internal DMA. Internal DMA can<br>access overlay.                                                                                                    |
| SW_TRCFRAME          | 0                                | Specifies the cycle number for time 0 timestamp<br>alignment.                                                                                                    |
| SW_TRCINT            | offset<br>interval               | Timestamps displayed as time relative to bus cycle<br>number specified by TRCFRAME.<br>Timestamps displayed as time interval between<br>successive bus cycles.                                                                                            |
| <b>SW_TRCMODE</b>    | <b>both</b><br>asm<br><b>SrC</b> | Displays source and assembly instructions<br>interleaved together.<br>Displays assembly instructions only.<br>Displays source level instructions only.                                                                                                    |
| <b>SW TSTAMP</b>     | off<br>on                        | Trace LSA data.<br>Trace timestamp data.                                                                                                    |
| SW_TUNITS            | units                            | Timestamp units to be used for trace information. The<br>default for TUNITS is 0.                                                                                                    |
| SW_UIR (68302 only)  | on<br>off                        | Automatically updates the emulators internal chip<br>control registers whenever an emulation break occur<br>or whenever the registers are set by the user.<br>The emulator's internal copy of the chip select<br>registers are not automatically updated. |
| SW_VERIFY            | on<br>off                        | Enables memory read-after-write verification.<br>Disables memory read-after-write verification.                                                                                                    |

**Table A-1: XICE Emulator Switches** 

# **OVERLAY**

The OVERLAY section specifies how the emulator's overlay memory should be mapped so that a program can be automatically loaded into overlay memory. If you have no overlay or do not want to map overlay at invocation, simply comment out the OVERLAY lines. Use C language comment structure and be careful *not* to place the comment marks in the first column of the text.

The default overlay mapping in **xice.cfg** file is as follows:

For the EL 1600 for 68000, 68HCOOO, 68ECOOO or 68302:

#### OVERLAY

OVLCDEMON MAP: (ADDRESS:OxO LENGTH:OxlOOOO TYPE:RW)

The OVERLAY specification may have multiple lines. You may also have multiple OVERLAY specifications set up and use different OVERLAY statements with different emulation descriptions; simply create OVL2, OVL3, etc. Then change the OVERLAY descriptor in EMULl.

For each map statement, specify the start address and length of the map (in hex) and the map type:

TGT: target memory RW: overlay read/write RO: overlay read only

ILLEGAL: illegal access

Each map statement should be a multiple of 2K boundaries. Once XICE68K is running, the overlay setup can be changed with the RAM, ROM, and NOMEM commands.

## **REGISTERS**

The registers section allows you to preset the values for any of the valid CPU registers. As with PORTS, SWITCHES, and OVERLAY sections, you may define as many different register setups as you need for register start-up values, then use different register statements with different emulation descriptions.

The default register settings in **xice.cfg** are as follows:

REGISTERS

```
REG68000 /* No 68000 registers need to be set. */<br>REG68302 BAR:0x0e00 OR0:0xdfe0 BR0:0xc001
               REG68302 BAR:OxOeOO ORO:OxdfeO BRO:OxcOOl 
/* Set BAR to 0xe00000 */
/* Set chip select 1 to cover OVLCDEMON map */
```
You can enter registers in either upper case or lower case, but they are displayed in the case shown below.

The 68000, 68HCOOO, 68ECOOO, and 68302 registers supported in XICE are as follows:

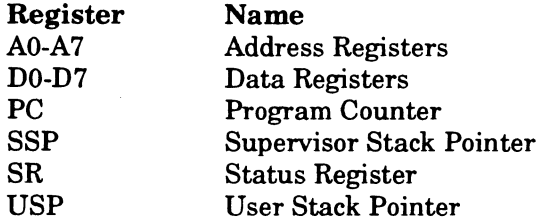

The following additional registers, which are related to just the 68302, are also supported by XICE:

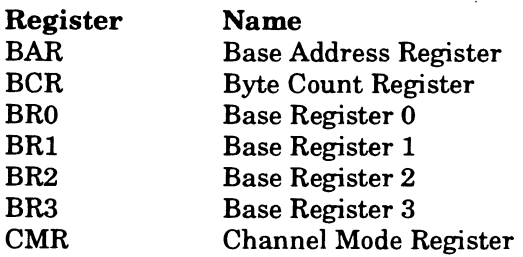

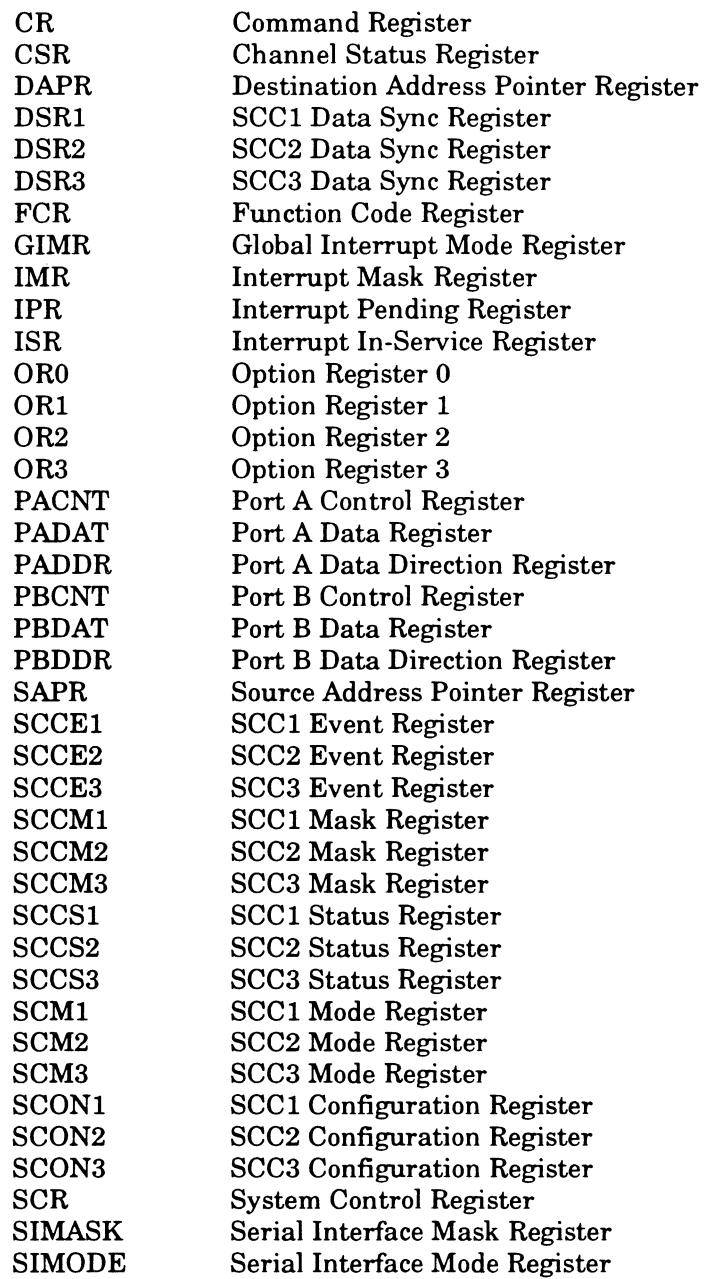

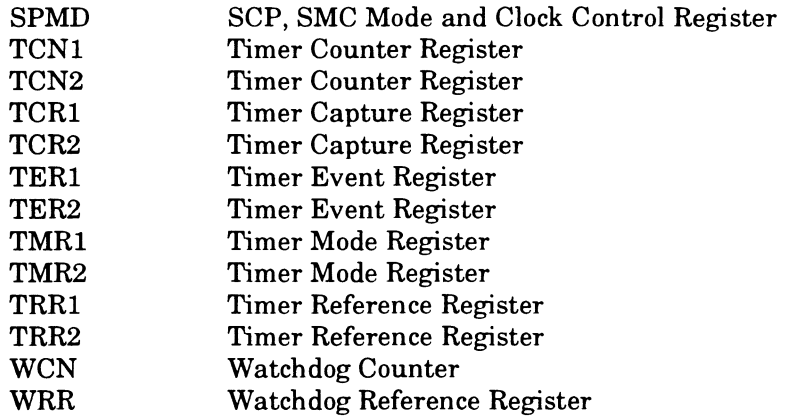

## **Chip Select Registers**

A special case that you need to consider in setting up the registers is the set of chip select registers for the 68302. You must configure the 68302 chip select registers to match the target system before starting up XICE. The EL 1600 requires that the chip select registers be programmed to respond in all function code spaces to permit target memory operations to work correctly in some targets. Memory operations (also referred to as peeks and pokes) include actions such as displaying memory, downloading code and data, loading the reset vectors, and fill and block moves.

The registers that need to be set up are BAR and the chip select registers BRO, BRI, BR2, BR3; ORO, ORI, OR2, OR3.

Chapter I of the *XICE Supplement* provides an example for setting up the chip selects registers for the Applied Microsystems sales demonstration program **cdemon.** 

# I *AppendixB*  **Troubleshooting**

The following list covers the most common problems that occur during installation and initial use of XICE. They are grouped according to when the failure typically occurs:

- o during invocation at the command line
- o at the sign-on screen
- o during normal operation

Each group consists of one or more symptoms. Locate the symptom that suits your situation, and check the causes and solutions listed for each. Where problems are specific to a particular host or communications type, it is noted.

# **Common Problems**

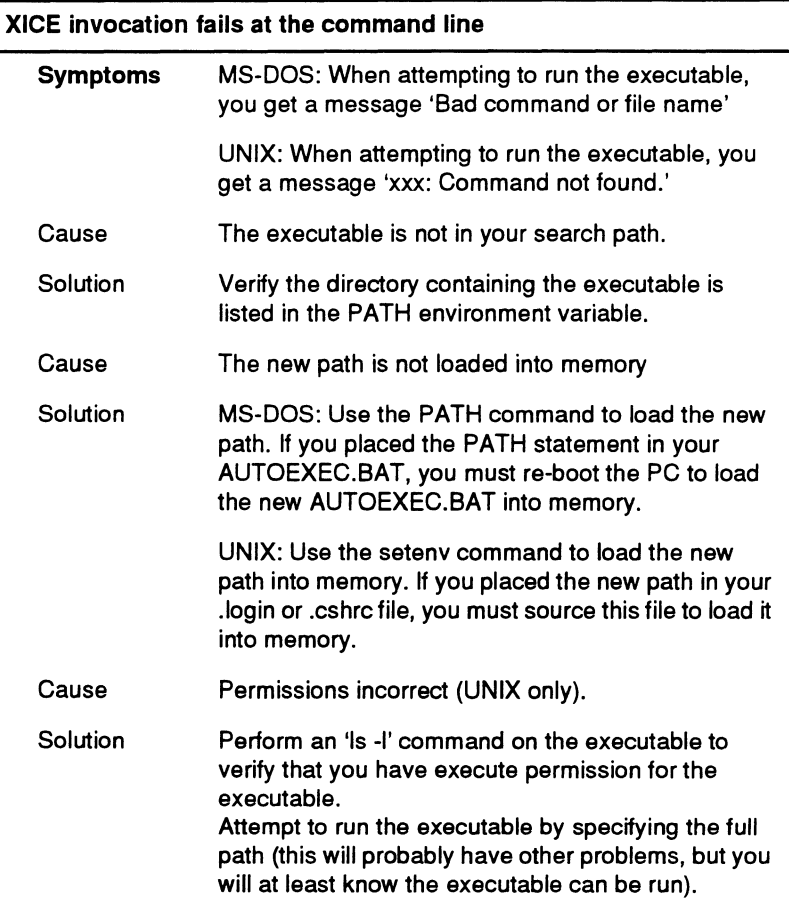

j

į

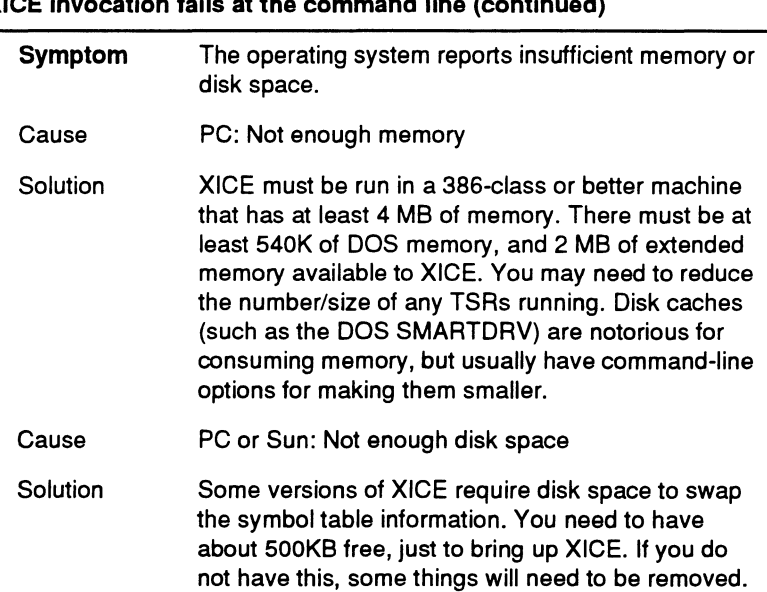

# **XICE invocation fails at the command line (continued)**

L,

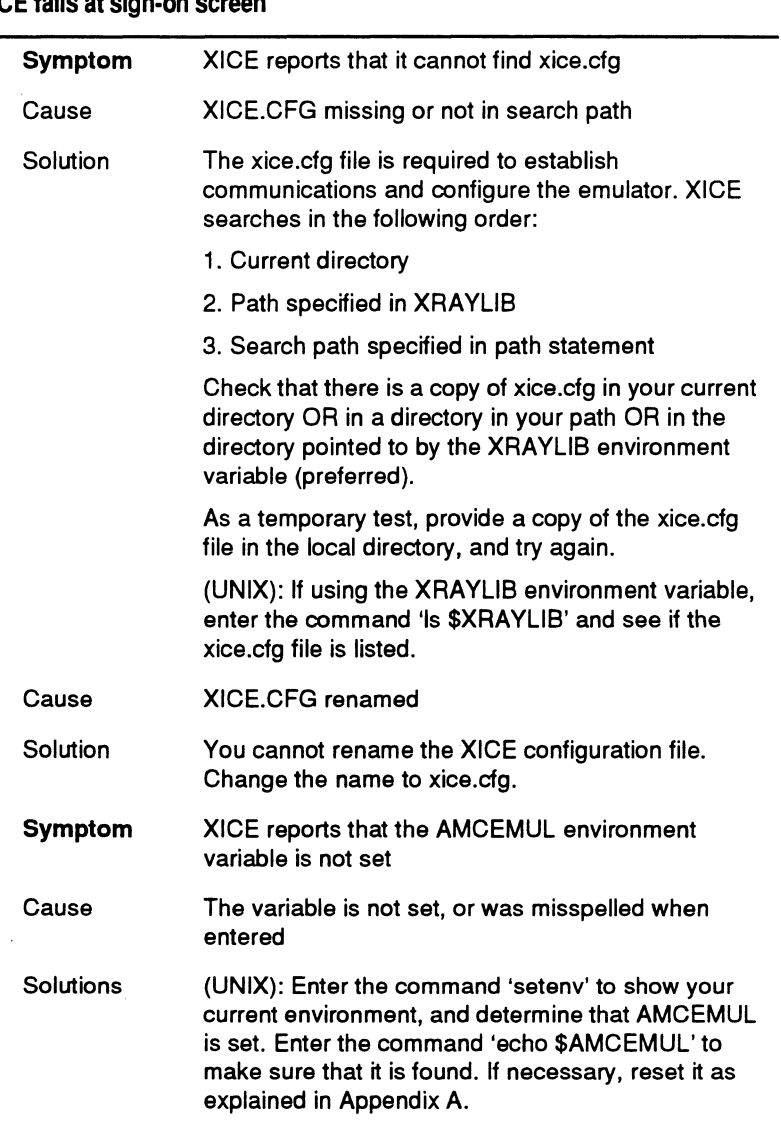

# XICE falls at sign-on screen

 $\bar{\tau}$ 

 $\mathcal{L}^{\text{max}}_{\text{max}}$  and  $\mathcal{L}^{\text{max}}_{\text{max}}$ 

 $\Delta \phi = 0.0000$  . The  $\phi$ 

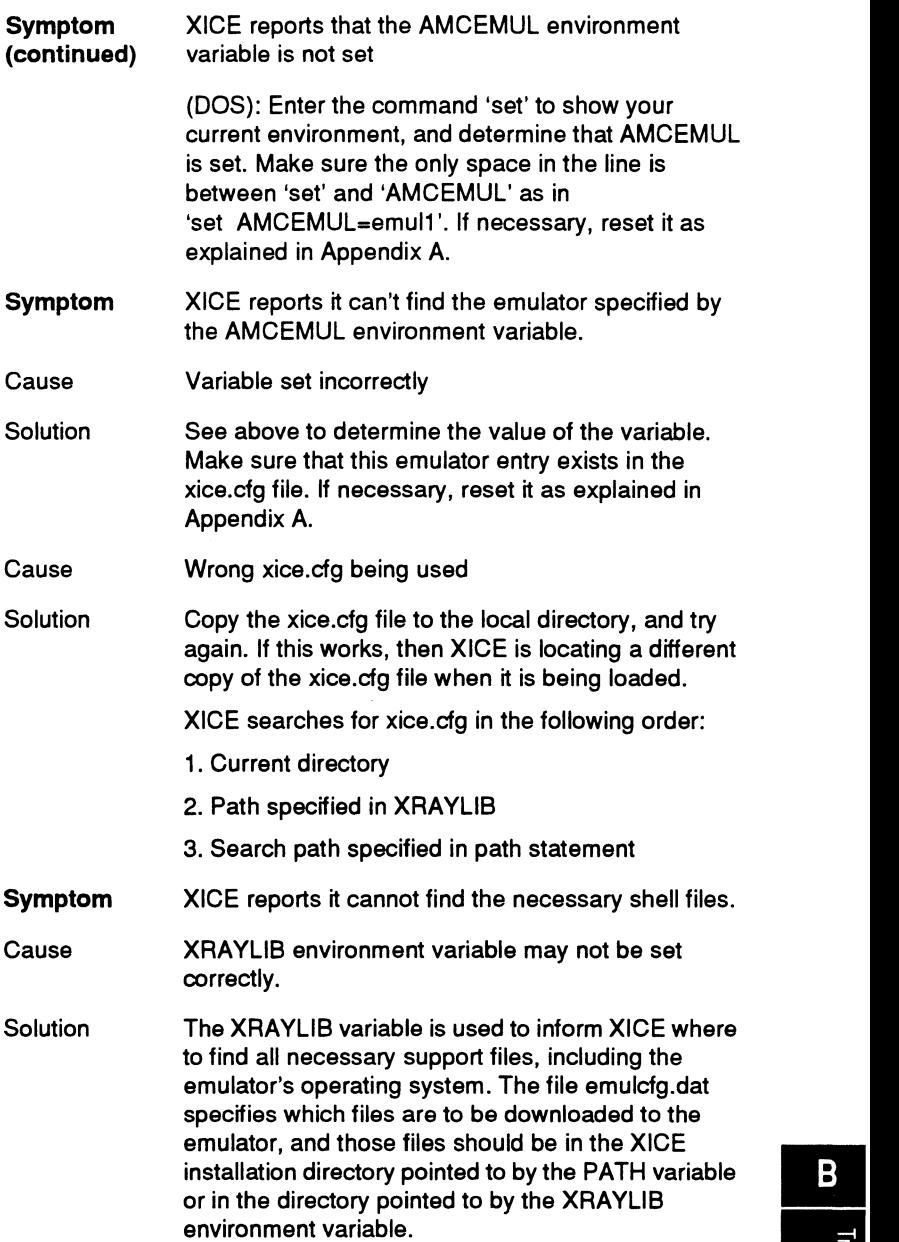

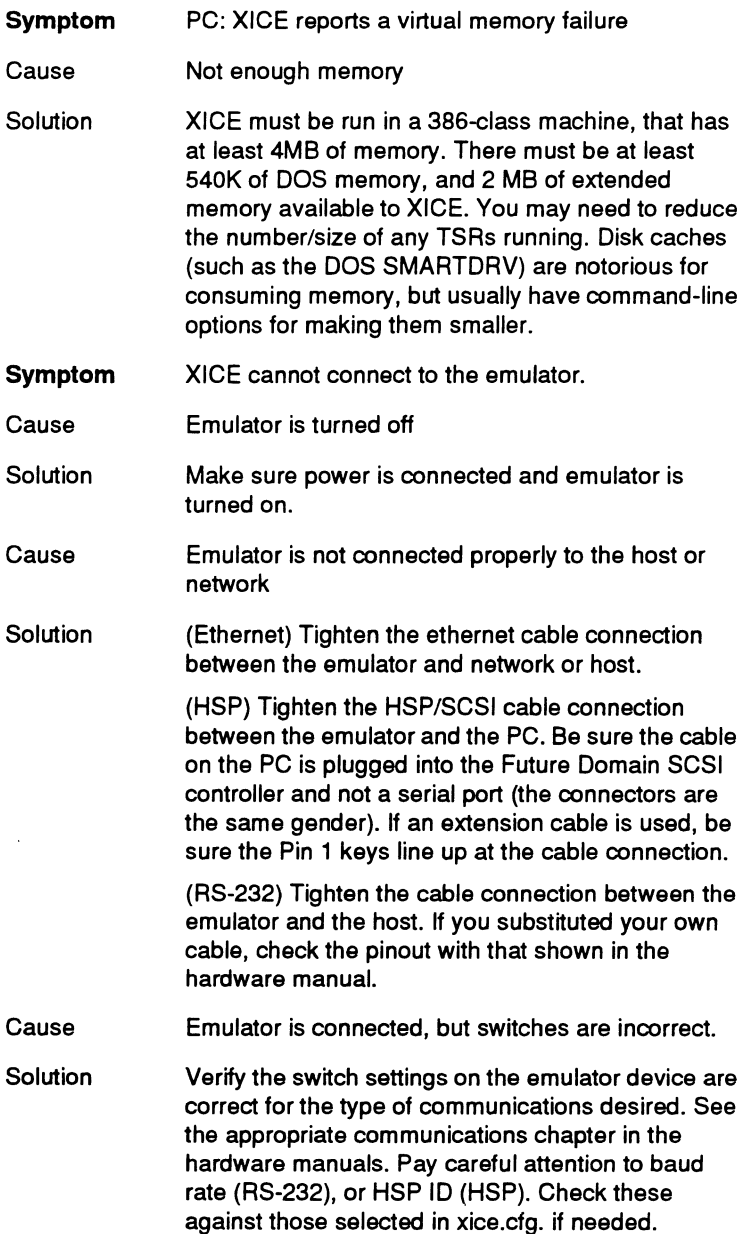

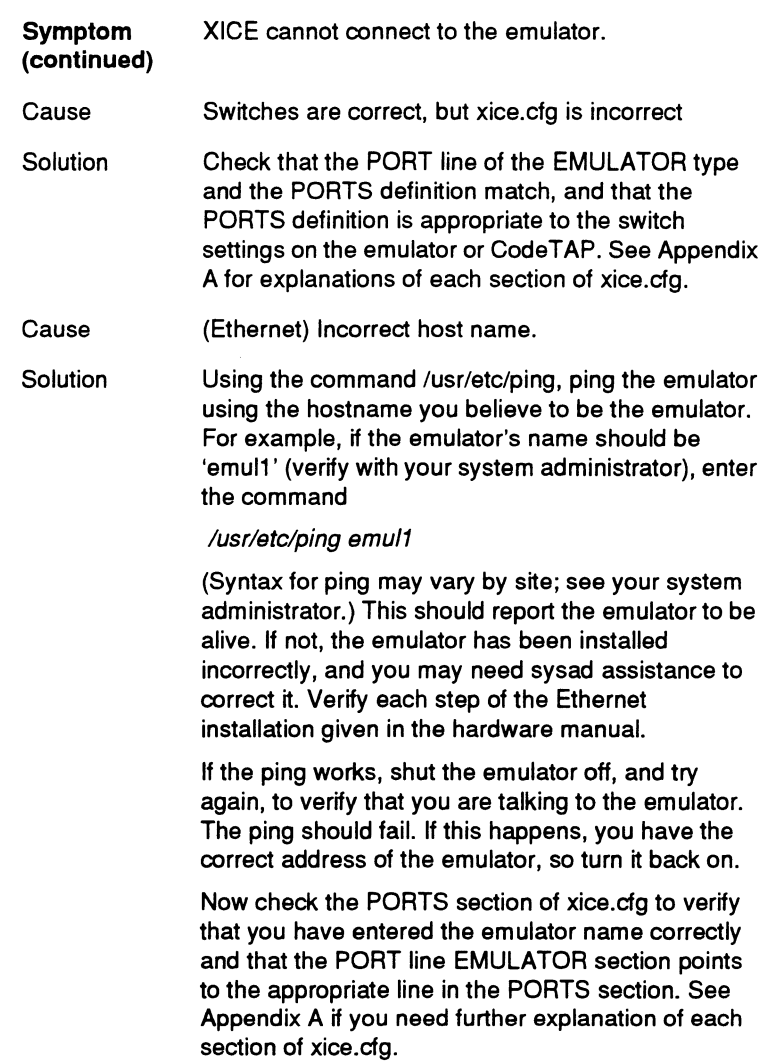

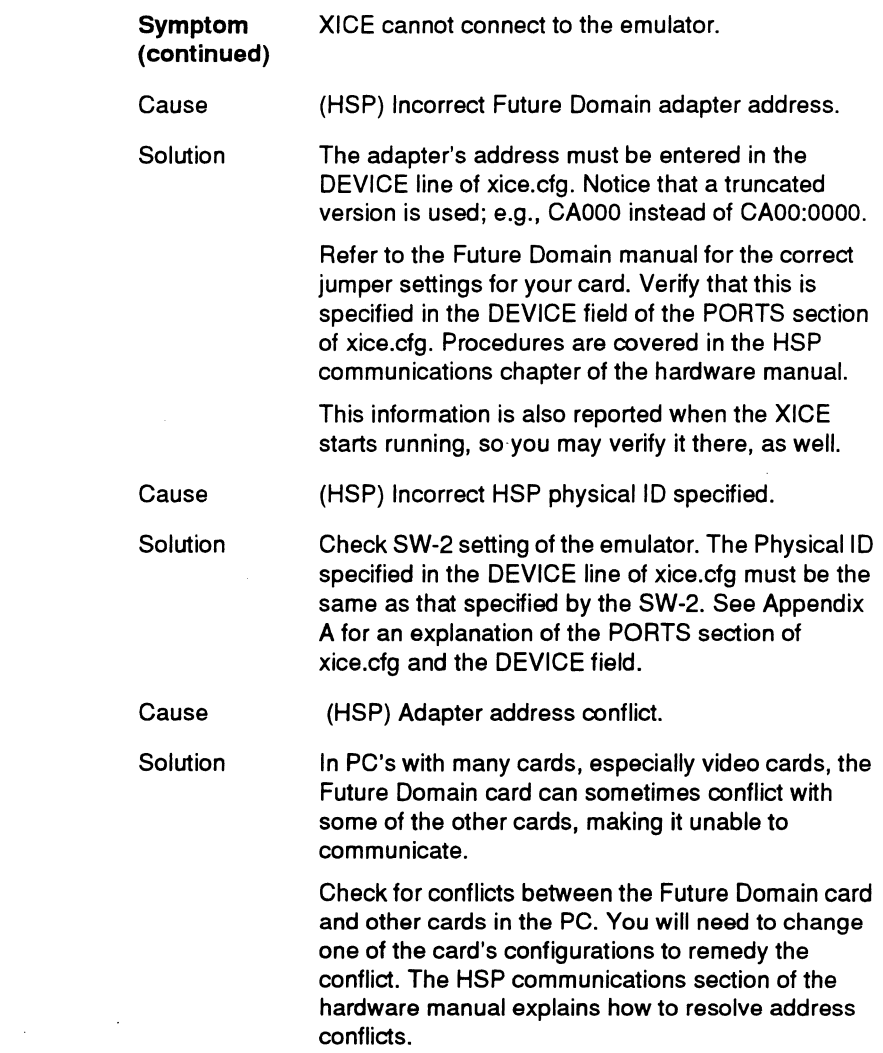

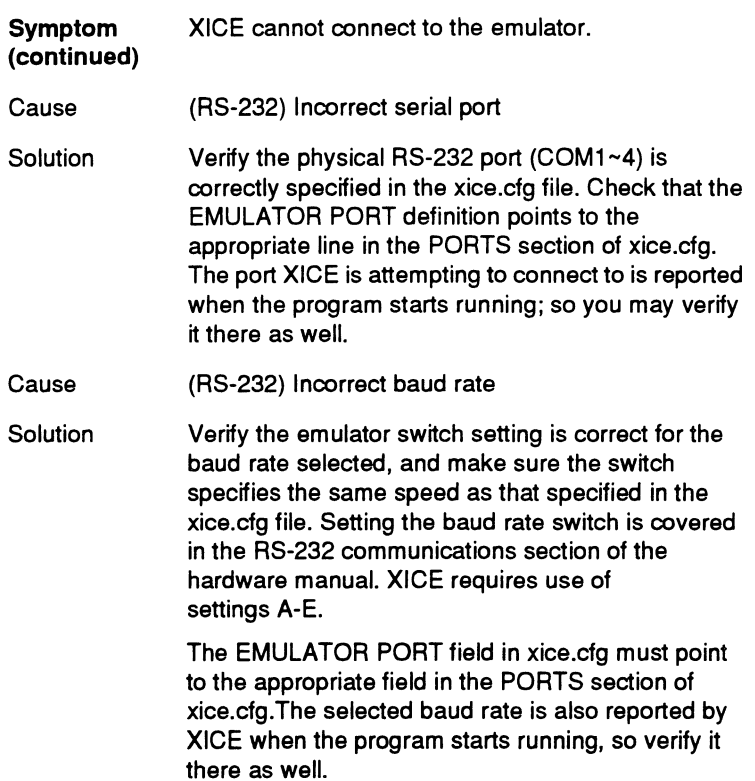

Doubleshooting

 $\bar{\gamma}$ 

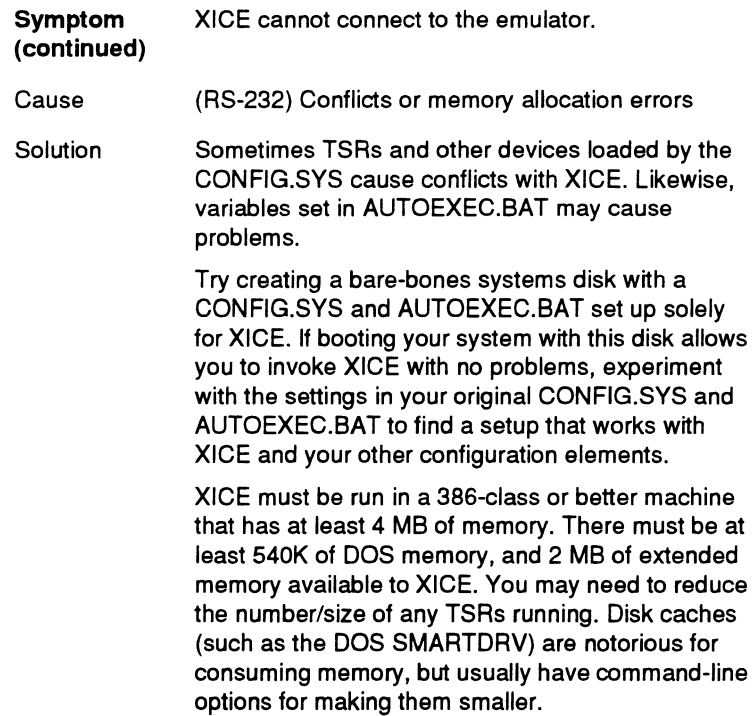

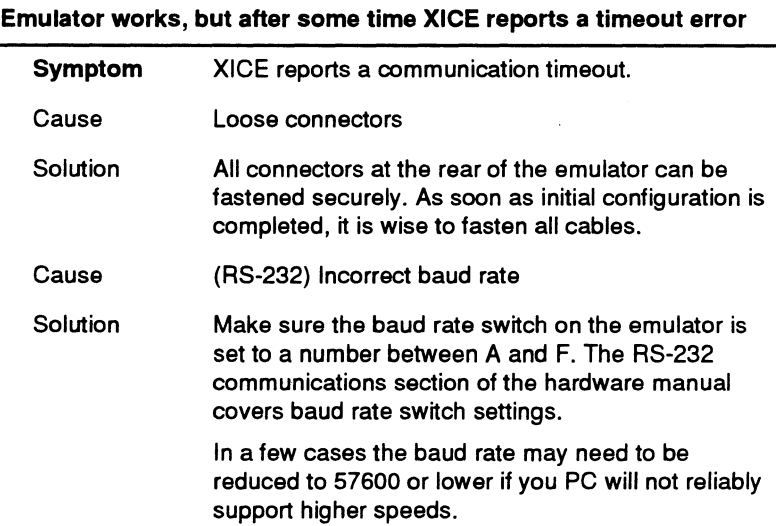
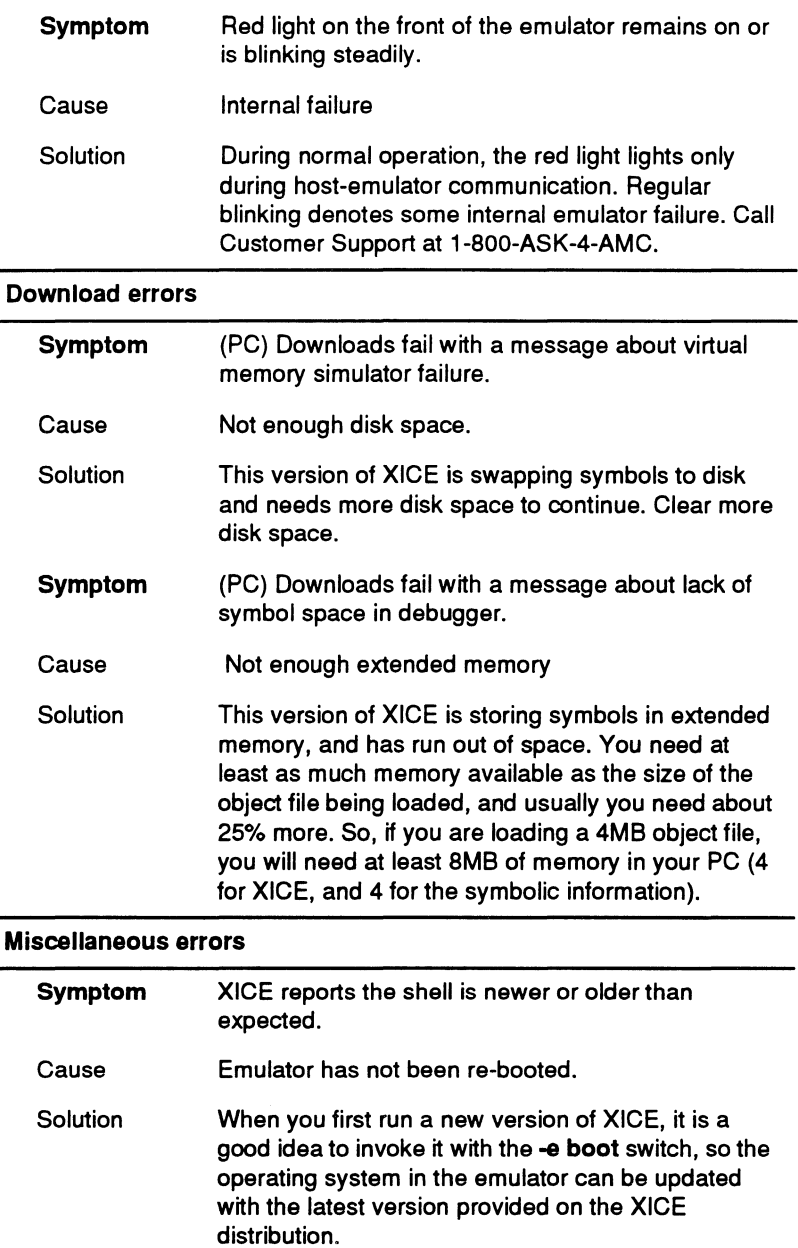

 $\sim$ 

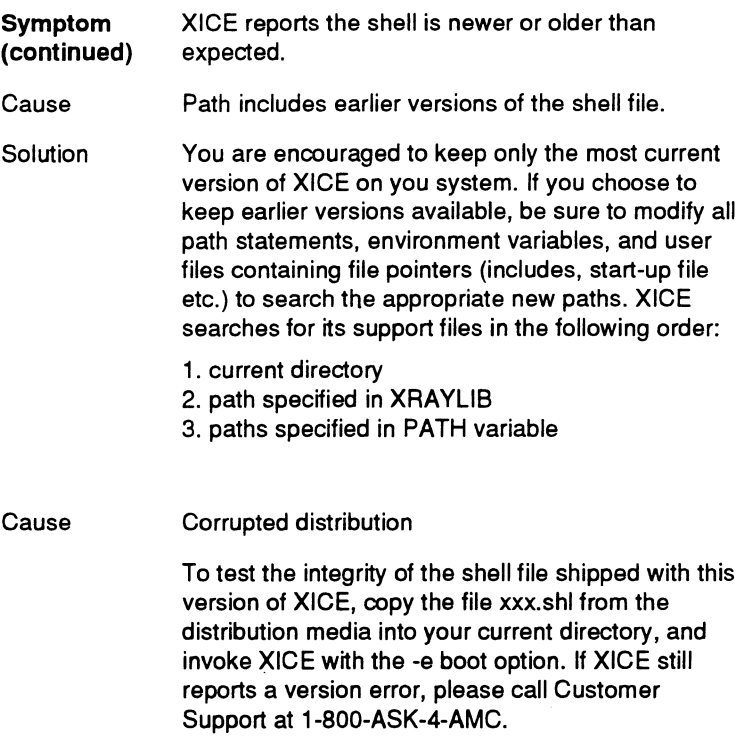

 $\sim 10$ 

# **Calling Customer Support**

If none of the suggested solutions works, please call the Applied Microsystems' Customer Support department at 1-800-ASK-4- AMC. To make this process easier for you, please have the following information available:

- o Your Support Agreement number (if applicable).
- o The host you are running on (Sun 4 or PC). If PC, be prepared to give its available conventional and extended RAM.
- o The emulation device you are connected to (68030 emulator, 80960 CodeTap, etc).
- o The version of XICE you are using, as well as the information reported by the HWCONFIG command in XICE (assuming you can get this).
- o The exact sequence of operations/commands used to duplicate the problem.
- o The serial numbers of your hardware and software (the serial number of XICE is displayed on the start-up screen, and the hardware is on a small sticker located somewhere (usually back or bottom) on the emulator or CodeTAP.

# **I Index**

## **Symbols**

@ (path) 2-7, 3-9 @(symbol) path 2-7, 3-9

# *A*

Absolute object module loading 2-12, 2-15, 3-14, 3-17 AMCEMUL PC 3-8, 3-9 setting A-3 Sun 2-6, 2-7 AUTOEXEC.BAT 3-6, 3-8 Avalan 3-2

# *B*

Boot option PC 3-18 Sun 2-15 Breakpoint space A-9

## *c*

CDEMON installation PC 2-5, 3-6 CONFIG.SYS PC 3-11 Configuration breakpoint space A-9 memory accesses A-13 memory space A-13 performance analysis A-12 timeout A-13 timestamp A-14 trace display A-14

Configuration files A-3 Multiple users A-2

#### **D**

Demonstration code 2-5, 3-6 Directory path PC 3-7 Directory structure PC 2-3, 3-4 Sun 2-3 Display format A-11 Documentation 1-2 DOS extender 3-2

## *E*

Emulation description A-3, A-4 Emulator softswitches A-9 Emulcfg.dat A-5 Environment variables PC 3-8 Sun 2-6 XHS68KLIB 2-6, 2-8, 3-8, 3-10 XRAYTMP 3-8 Executable PC 3-13 Sun 2-11

#### *F*

Files listing PC 3-6 Sun 2-4

#### **H**

Host requirements

#### PC 3-2 Sun 2-2

#### I

Include file PC 3-17 Sun 2-15 Install program PC 3-4 Installation PC 3-1 Sun 2-1 toolchain 1-1 Invocation PC 3-13 Sun 2-11

## J

Journal file PC 3-17 Sun 2-15

## L

LAN remote control software 3-2 LAN software 3-3 Log file PC 3-17 Sun 2-15

#### *M*

MANPATH Sun 2-6 Manuals 1-2 Memory accesses A-13 Memory space A-13 Memory verification A-14 Multiple emulators A-3, A-8 Multiple users A-2

#### *N*

Network software PC 3-3 NOEMS 3-3

#### *0*

OVERLAY A-15

## p

Parameters PC 3-17 Sun 2-14 PATH PC 3-7 Sun 2-5 Peek/poke cycles A-12 Performance analysis data collection A-12 display format A-11 Phar Lap DOS extender 3-2 PORTS A-6

#### *Q*

QEMM 3-3

## R

Readme files PC 3-6 Sun 2-5 REGISTERS A-16 REMOTELY POSSIBLE 3-2, 3-3

## *s*

Search path PC 3-10 Sun 2-8 Softswitches A-9

Startup PC 3-13 Sun 2-11 Startup file PC 3-17 Sun 2-15 SWITCHES A-8

## *T*

Testing XICE installation PC 3-15 Sun 2-12 Timeout value A-13 Timestamp alignment A-14 Toolchain installation 1-1 Toolchain overview 1-4 Troubleshooting B-1 download errors B-11 fatal error at sign-on B-4 invocation fails B-2, B-3 shell mismatch B-11, B-12 timeout errors B-10

#### Sun 2-14 xice.cfg A-1 detailed explanation A-1 emulator type A-4 overlay A-15 PC 3-12 ports A-6 registers A-16 Sun 2-10 switches A-8 syntax A-1 XOS\_OFF 2-6, 3-8 XRAY PC 3-8 Sun 2-5 XRAYLIB PC 3-8 Sun 2-6 XRAYTMP 3-8

## **u**

User files PC 3-9 Sun 2-7 User's setup PC 3-6 Sun 2-5

#### *X-Y-Z*

X windows 2-2 XHS68KLIB 2-6, 2-8, 3-8, 3-10 XICE executables PC 3-14 Sun 2-12 XICE parameters PC 3-17

 $\boldsymbol{I}$ 

# **[mm11**

# **Applied Microsystems Corporation**

Applied Microsystems Corporation maintains a worldwide network of direct sales offices committed to quality service and support. For information on products, pricing, or delivery, please call the nearest office listed below. If you are unsure which office to contact, call 1-800-426-3925 for assistance.

#### **CORPORATE OFFICE**

Applied Microsystems Corporation 5020 148th Avenue Northeast P.O. Box 97002 Redmond, WA 98073-9702 (206) 882-2000 1-800-426-3925 Customer Support 1-800-ASK-4AMC TRT TELEX 185196 Fax (206) 883-3049

#### **EUROPE**

Applied Microsystems Corporation Ltd AMC House South Street Wendover Aylesbury, Bucks HP22 6EF England 44 (0) 296-625462 Telex 265871 REF WOT 004 Fax 44 (0) 296-623460

#### **GERMANY**

Applied Microsystems GmbH Dammstrasse 6 W-6453 Seligenstadt Germany 0618219203-0 Fax 0618219203-15

#### **JAPAN**

Applied Microsystems Japan, Ltd. Nihon Seimei Nishi-Gotanda Building 7-24-5 Nishi-Gotanda Shinagawa-Ku Tokyo T141, Japan 3-3493-0770 Fax 3-3493-7270

#### **U.S. SALES OFFICES**

Applied Microsystems Corporation of Washington 3333 Bowers Avenue Suite #220 Santa Clara, CA 95054 (408) 727-5433 Fax (408) 727-9011

Applied Microsystems Corporation of Washington 25909 Pala Place Suite #280 Mission Viejo, CA 92691 (714) 588-0585 Fax (714) 588-1476

Applied Microsystems Corporation 14643 Dallas Parkway Suite 230, LB-76 Dallas, Texas 75240 (214) 991-6344 Fax (214) 991-4581

Applied Microsystems 919E North Plum Grove Road Schaumburg, IL 60173 (708) 240-2000 Fax (708) 240-1309

Applied Microsystems Corporation of Washington 6 Cabot Place Stoughton, MA 02072 (617) 341-3121 Fax (617) 341-0245

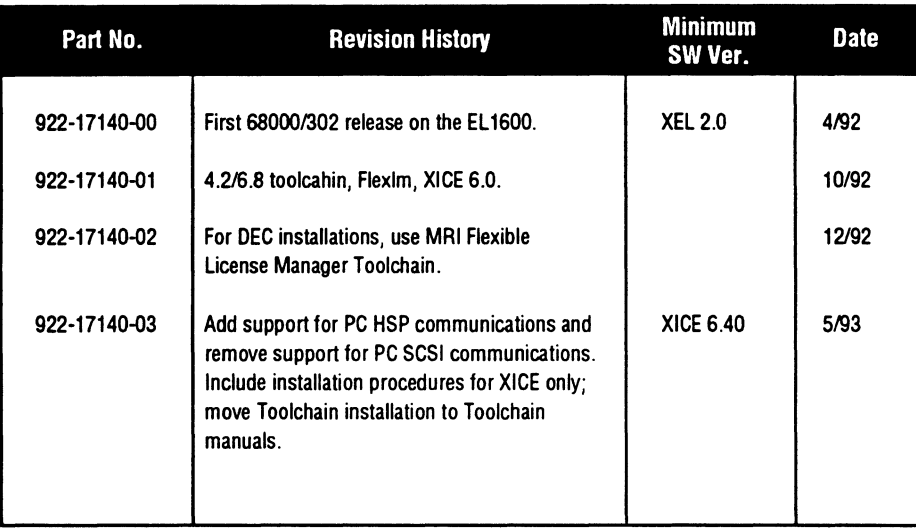